## Ledger Nano X

Hardwarová peněženka s podporou Bluetooth

Uživatelský manuál

# :D Ledger

### **I.** Ledger

### Obsah

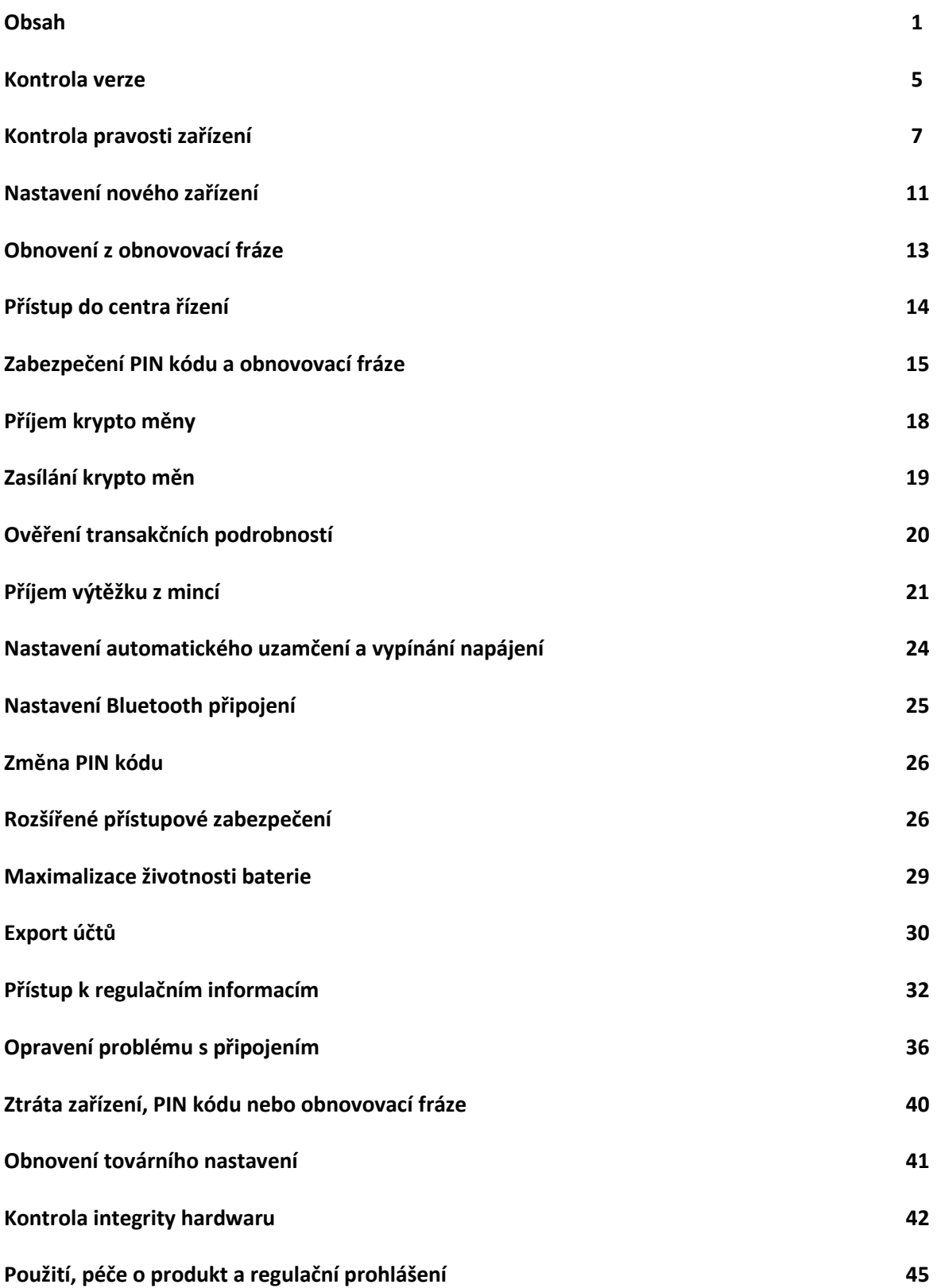

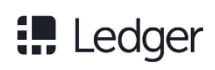

### Kontrola verze

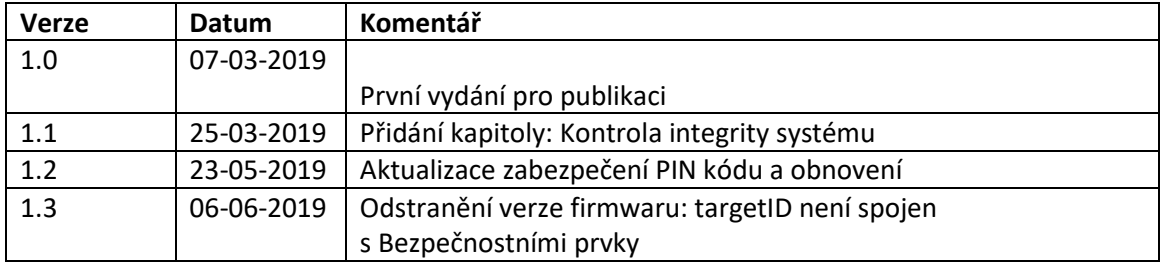

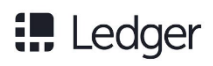

## Začínáme

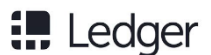

### **Kontrola pravosti zařízení**

Produkty společnosti Ledger jsou postaveny na kombinaci zabezpečení hardwaru a softwaru, ochrana Vašeho soukromé klíče před širokou škálou útoků. Použijte tuto příručku pro ujištění, že Váš Ledger Nano X je originální, a ne podvrh nebo padělaný. Několik jednoduchých kontrol vás ujistí, že vaše zařízení je originální produkt společnosti Ledger:

- ✓ Původ produktu Ledger
- ✓ Obsah krabice
- ✓ Stav obnovovacího listu
- ✓ Počáteční stav zařízení Ledger.

Pokročilí uživatelé, kteří chtějí zkontrolovat integritu hardwaru, mohou [přeskočit](https://support.ledger.com/hc/en-us/articles/360019010473-Check-if-device-is-genuine#h_d3e66427-a745-46c6-b1bf-3b7f52ba8ed4) na konec tohoto článku.

### **Nákup od oficiálního prodejce společnosti Ledger**

Nákup zařízení přímo ze stránek společnosti Ledger nebo prostřednictvím [autorizovaného distributora](https://shop.ledger.com/pages/retailers)/ [prodejce](https://shop.ledger.com/pages/retailers) se musí ujistit o autencitě produktu Ledger. Náš oficiální obchodní kanál obsahuje:

● Oficiální webové stránky elektronického obchodu: [Ledger.com](https://www.ledger.com/)

● Oficiální obchody Amazon: [USA,](https://www.amazon.com/s?me=A8CC12NEQBXH1&marketplaceID=ATVPDKIKX0DER&redirect=true) [Kanada,](https://www.amazon.ca/s?me=A8CC12NEQBXH1&marketplaceID=A2EUQ1WTGCTBG2&redirect=true) [Velká Británie](https://www.amazon.co.uk/s?me=A2WLFDQBOGMB8N&marketplaceID=A1F83G8C2ARO7P&redirect=true), [Německo](https://www.amazon.de/s?me=A2WLFDQBOGMB8N&marketplaceID=A1PA6795UKMFR9&redirect=true)[, Francie,](https://www.amazon.fr/s?me=A2WLFDQBOGMB8N&marketplaceID=A13V1IB3VIYZZH&redirect=true) [Španělsko](https://www.amazon.es/s?me=A2WLFDQBOGMB8N&marketplaceID=A1RKKUPIHCS9HS&redirect=true), [Italie,](https://www.amazon.it/s?me=A2WLFDQBOGMB8N&marketplaceID=APJ6JRA9NG5V4&redirect=true) [Japonsko.](https://www.amazon.co.jp/s?me=A2HL1C184UZUIN&marketplaceID=A1VC38T7YXB528&redirect=true)

Zařízení Ledgeru zakoupená od jiných dodavatelů nemusí být nutně pochybná. Nicméně, důrazně doporučujeme, abyste pečlivě provedli níže uvedené bezpečnostní kontroly zajistěte, aby byla váš Ledger byl pravý.

### **Kontrola obsahu krabice**

Balíček hardwarové peněženky Ledger by měl obsahovat:

- Ledger Nano X
- kabel USB Type-C
- 3 papírové karty v obálce, včetně:
	- *leták Začínáme;*

○ *Užití, ochrana a regulační prohlášení;*

- *3 prázdné obnovovací listy.*
- Příslušenství: klíčenka a Ledger samolepky
- Balení: obrandovaná Ledger lepenková krabice and pouzdro

### **I.** Ledger

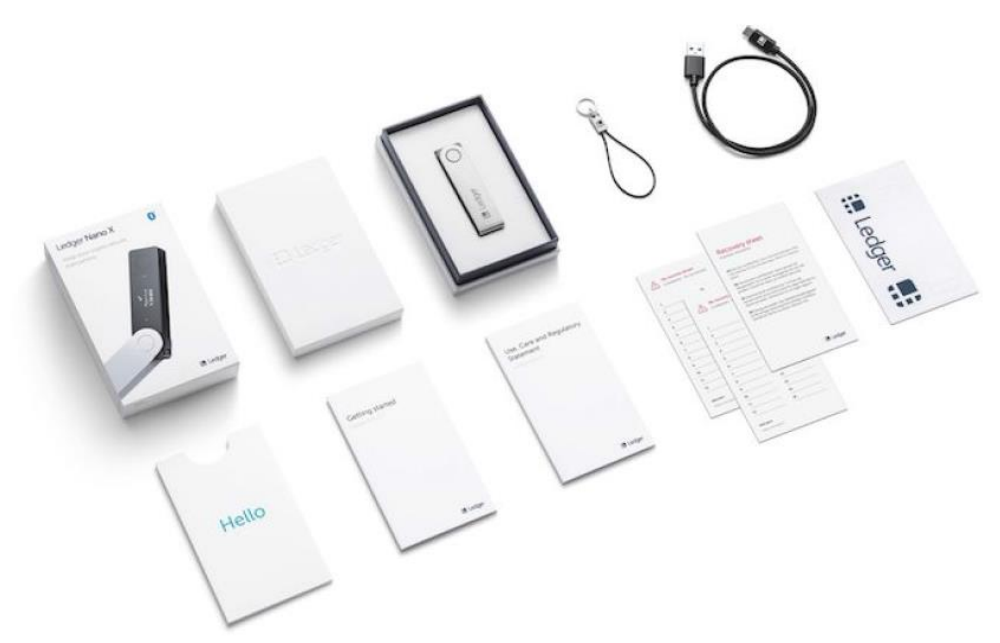

*Obsah krabice Ledger Nano X* 

### **Zkontrolujte, zda obnovovací listy přišli prázdné**

Jakmile nastavíte svůj Ledger Nano X, vygeneruje se pro něj nová 24slovná obnovovací fráze, kterou si můžete zapsat do obnovovacího listu. Kdyby někdo rozpoznal vaše uzdravení fráze, můžete ztratit veškerá vaše kryptografická aktiva. Dodržujte níže uvedené pokyny, abyste zajistili zabezpečení vašich aktiv:

- Ujistěte se, že Vaše Obnovovací listy přišly prázdné.
- Pokud již mají vaše obnovovací listy na sobě slova: Zařízení není bezpečné používat. Prosím kontaktujte klientskou [podporu Ledger.](https://support.ledger.com/hc/en-us/requests/new)
- Ledger nikdy neposkytuje 24slovnou obnovovací frázi žádným způsobem, tvarem nebo formou. Přijměte pouze obnovovací frázi získanou z obrazovky Ledger Nano X.

u.

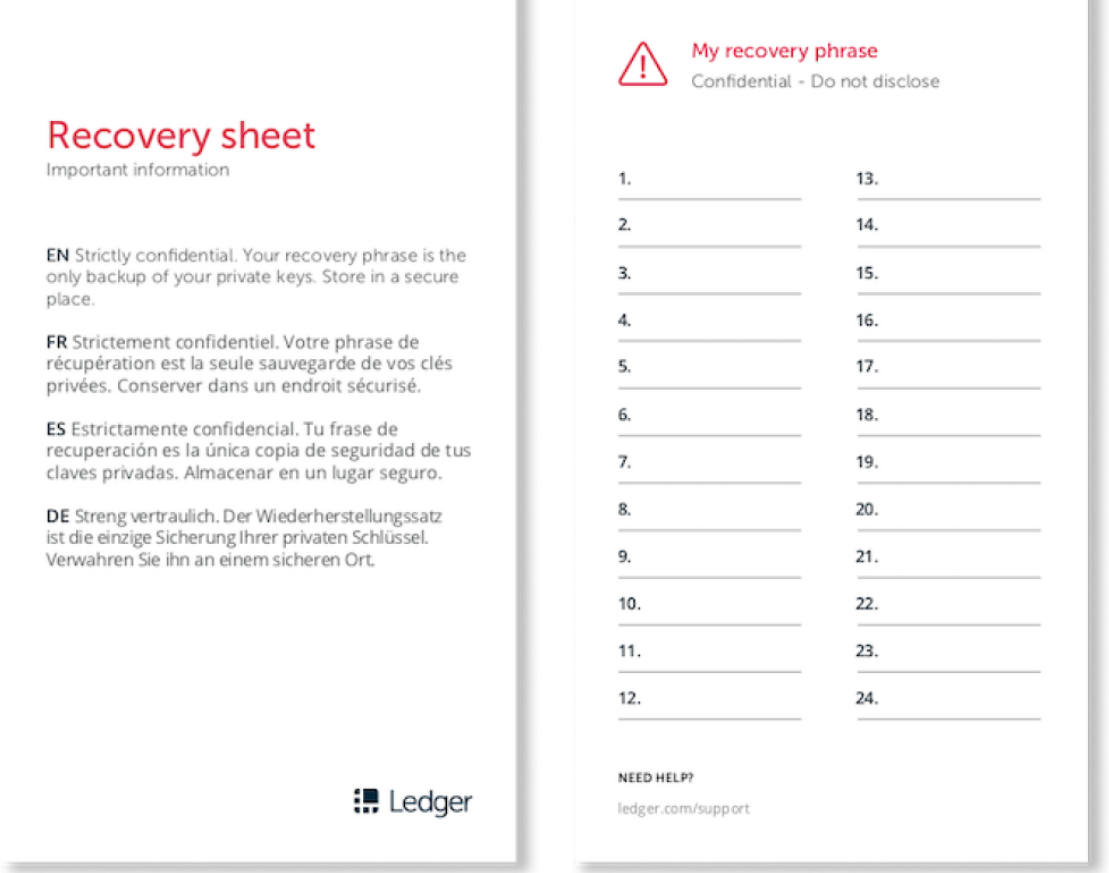

×

### **Kontrola továrního nastavení**

● Když poprvé zapnete Ledger Nano X, měl by se zobrazit Logo Ledger, poté tlačítko uvolněte a pak "*Vítejte v aplikaci Ledger Nano X*"

Pokračujte stisknutím tlačítka vpravo.

- Ledger nikdy neposkytuje PIN kód žádným způsobem, tvarem nebo formou. Vždy si sami vyberte PIN kód.
- Pokud je v balení obsažen kód PIN nebo pokyny k jeho získání jinde, nebo pokud přístroj při prvním použití vyžaduje kód PIN, zařízení není bezpečné.

Prosím kontaktujte klientskou [podporu Ledger.](https://support.ledger.com/hc/en-us/requests/new)

### **I.** Ledger

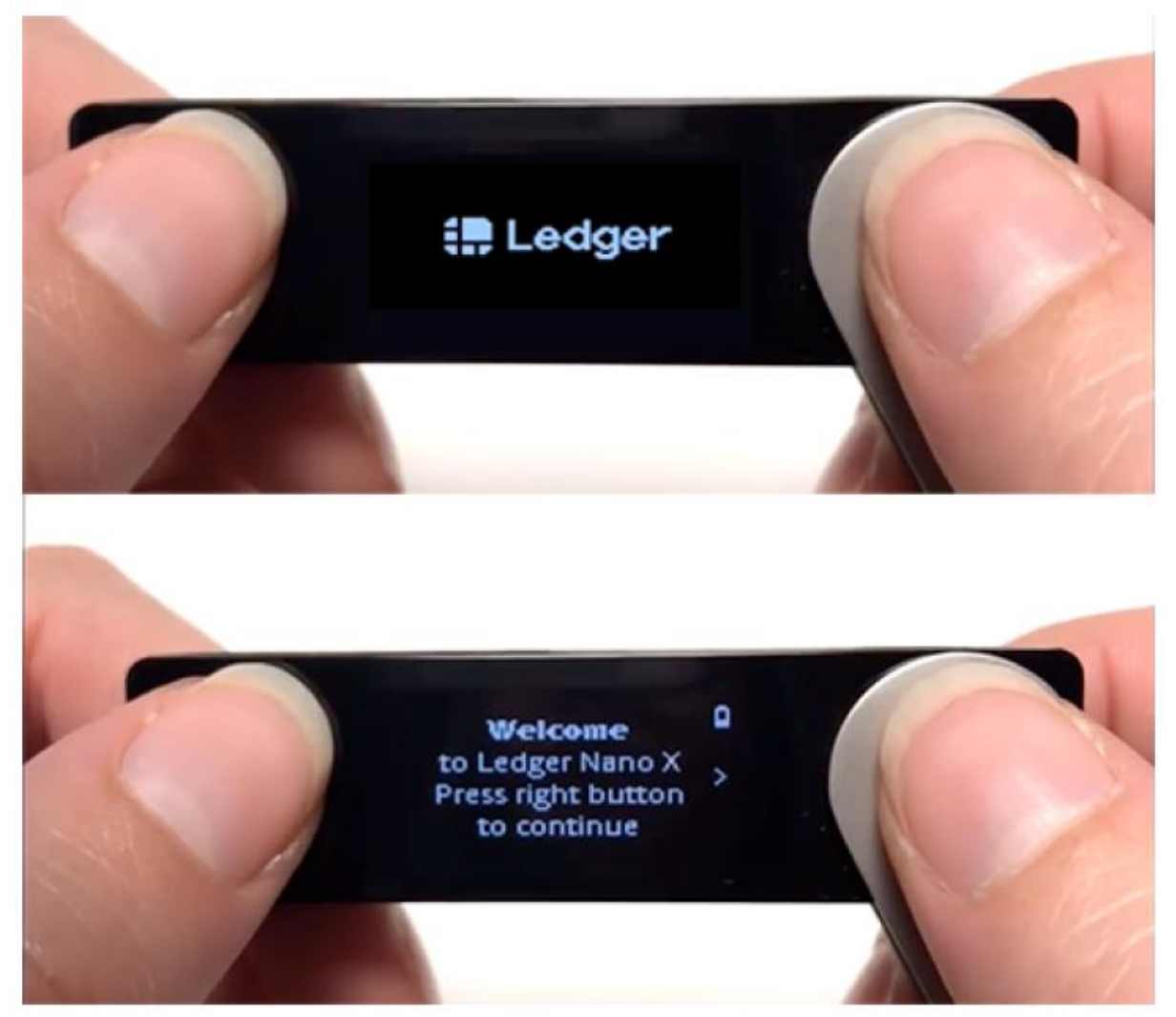

Ledger Nano X: *Uvítání*

### **Zkontrolujte pravost aplikací Ledger**

- Nastavte zařízení Ledger s [Ledger Live,](https://shop.ledger.com/pages/ledger-live) abyste ověřili jeho pravost.
- Zařízení originálních zařízení Ledger drží tajný klíč, který je nastaven během výroby.
- Pouze originální zařízení Ledger může použít tento klíč k poskytnutí kryptografického potvrzení, jenž

### je požadováno pro připojení na chráněný server Ledger.

#### Souhrn

- ✓ Zkontrolujte, zda Vaše obnovovací listy přišly prázdné.
- ✓ Nastavte svůj Ledger Nano X sami. Při prvním zapnutí by se měla zobrazit uvítací obrazovka.
- ✓ Vyber si svůj PIN kód.
- ✓ V případě pochybností kontaktujte [podporu Ledger.](https://support.ledger.com/hc/en-us/requests/new)

#### **Další informace**

#### Ochrana proti porušení

Ledger se záměrně rozhodl, že nebude používat ochranu proti porušení na obalu. Tyto pečetě jsou snadno falšovatelné, a proto mohou být zavádějící. Spíše, originální Ledger zařízení

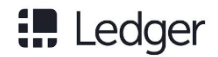

obsahuje zabezpečený čip, který zabraňuje fyzické manipulaci: to poskytuje silnější zabezpečení než jakákoliv nálepka.

### Kontrola integrity hardwaru

Pokročilí uživatelé mohou zkontrolovat integritu hardwaru na vnitřní straně zařízení Ledger. Tento článek poskytuje nenáročnou chronologii různých revizí Ledger Nano X. Mějte prosím na paměti, že běžné používání nezahrnuje otevírání zařízení Ledger. Postupujte tak na vlastní nebezpečí. Ledger nemůže nést odpovědnost za žádné možné škody vzniklé otevřením přístroje.

### Nastavení nového zařízení

Abyste mohli začít, nastavte svůj Ledger Nano X jako nové zařízení. Poté se vygeneruje nový privátní klíč a Vy můžete spravovat kryptoměny. Také si zapíšete nové 24slovné heslo pro obnovení zařízení.

Chcete-li obnovit soukromé klíče, můžete také [obnovit zařízení z f](https://support.ledger.com/hc/en-us/articles/360005434914)rází pro obnovení spojení s existující frází obnovení.

### **Co budete potřebovat**

✓ Ledger Nano X

✓ Buď iOS 9 or Android 7 smartphone nebo počítač s Windows 8 (64-bit), macOS 10.8, nebo Linux

✓ Aplikaci Ledger Live, kterou [stáhnete](https://shop.ledger.com/pages/ledger-live) a nainstalujete

### **Instrukce**

Ledger Live obsahuje interaktivní instalační instrukce. Chcete-li začít, jednoduše otevřete aplikaci.

### Krok 1. Natavení zařízení

1. Stiskněte tlačítko vedle portu USB, dokud se nezobrazí logo Ledger zařízení.

2. Přečtěte si pokyny na obrazovce. Pokračujte stisknutím pravého tlačítka nebo doleva pro návrat zpět.

3. Současně stiskněte obě tlačítka, když se zobrazí zpráva "*Nastavit jako nové zařízení*".

### Krok 2. Výběr Vašeho PIN lódu

1. Stiskněte obě tlačítka, když se na přístroji zobrazí zpráva Vyberte kód PIN.

2. Stisknutím levého nebo pravého tlačítka vyberte číslici. Stiskněte obě tlačítka pro potvrzení hesla.

3. Vyberte v, zda chcete potvrdit PIN kód se 4 až 8 číslicemi. Zvolte pro vymazání číslice číslic. 4.Vložte znovu PIN kód a potvrďte.

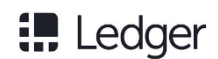

#### Bezpečnostní tipy

- Vyber si vlastní PIN kód. Tento kód odblokuje Vaše zařízení.
- Pro optimální bezpečnost použijte 8místnou číslic.
- Nikdy nepoužívejte zařízení dodané s PIN kódem a/ nebo s s obnovovací frází.
- V případě pochybností kontaktujte [podporu Ledger.](https://support.ledger.com/hc/en-us/requests/new)

### Krok 3. Uložte si obnovovací frázi

Vaše 24slovná fráze se zobrazí slovo od slova na obrazovce Ledger Nano X screen. Buďte opatrní, vaše obnovovací fráze se zobrazí pouze jednou.

1. Vezměte prázdný obnovovací list dodaný v balení.

- 2. Stiskněte obě tlačítka, když se zobrazí zpráva "*Zapište frázi obnovení*".
- 3. Zapište si slovo #1 do obnovovacího listu. Ověřte, zda jste jej zkopírovali

správně na pozici 1. Stisknutím pravého tlačítka přejdete na další slovo.

4. Opakujte postup, dokud se slovo #24 nezapíše do pozice 24. Stiskněte obě tlačítka na poslední obrazovce pokračujte.

5. Stiskněte obě tlačítka, když se zobrazí "*Potvrzení obnovovací fráze*".

6. Vyberte první slovo, které jste zapsali na pozici č. 1 v obnovovacím listu levým nebo pravým tlačítkem. Potvrďte slovo stisknutím obou tlačítek.

Tento postup opakujte pro potvrzení celé 24slovní obnovovací fráze.

7. Vaše zařízení je připraveno, jakmile jednou úspěšně projdete procesem nastavení. Stiskněte obě tlačítka pro přístup k ovládacímu panelu. Následně se dostanete na řídící panel.

#### Bezpečnostní tipy

- Ujistěte se, že jste jediným držitelem obnovovací věty. Kdokoliv s přístupem může vzít vaše aktiva.
- Ledger neuchovává zálohu 24slovné obnovovací fáze.
- Nikdy nepoužívejte zařízení dodané s PIN kódem a/ nebo s s obnovovací frází.
- V případě pochybností kontaktujte [podporu Ledger.](https://support.ledger.com/hc/en-us/requests/new)

### **Další kroky**

Úspěšně jste vytvořili nové privátní klíče na vašem zařízení pro správu nové nastavení účtů.

- Zkontrolujte tyto [tipy](https://support.ledger.com/hc/en-us/articles/360018786474), jak zabezpečit frázi obnovení a kód PIN.
- Nainstalujte aplikace do svého zařízení a přidejte účty v aplikaci Ledger Live.
- Přijmutí a odeslání kryptoměn

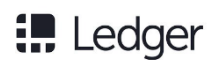

### Obnovení z obnovovací fráze

Obnovte zařízení [Ledger Nano X](https://ledger.com/products/ledger-nano-x) z obnovovací fráze pro obnovení, výměně nebo zdvojení zařízení. Ledger Nano X obnoví soukromé klíče zálohované Vaší důvěrnou obnovovací frází.

Případně můžet[e nastavit nové zařízení](https://support.ledger.com/hc/en-us/articles/360018784134) pro generování nových soukromých klíčů a zapsat novou obnovovací frázi.

### **Co budete potřebovat**

✓ Ledger Nano X.

✓ Získat obnovovací frázi k obnově. BIP39/BIP44 obnovovací fráze jsou podporovány.

✓ Buď iOS 9 or Android 7 smartphone nebo počítač s Windows 8 (64-bit),

macOS 10.8, nebo Linux.

✓ Aplikaci Ledger Live, kterou [stáhnete](https://shop.ledger.com/pages/ledger-live) a nainstalujete.

### **Instrukce**

Ledger Live features interactive setup instructions. Simply open the app to get started.

### Krok 1. Obnovení zařízení z obnovovací fráze

1. Stiskněte tlačítko vedle portu USB, dokud se nezobrazí logo Ledger.

2. Přečtěte si pokyny na obrazovce. Pro pokračování stiskněte pravé tlačítko nebo stiskněte levé tlačítko pro návrat zpět.

3. Stiskněte obě současně, když se zobrazí "*Obnovit z obnovovací fráze"*.

Krok 2. Vyberte Váš PIN kód

1. Při zobrazení PIN kódu na obrazovce zařízení zmáčkněte obě tlačítka.

2. Stisknutím levého nebo pravého tlačítka vyberte číslici. Stiskněte obě tlačítka pro potvrzení číslice.

3. Vyberte  $\bullet$ , zda chcete potvrdit PIN kód 4 až 8 číslic. Zvolte  $\bullet$  pro vymazání číslice

4. Vložte znovu PIN kód a potvrďte.

### Bezpečnostní tipy

- Vyber si vlastní PIN kód. Tento kód odblokuje Vaše zařízení.
- Pro optimální bezpečnost použijte 8místnou číslic.
- Nikdy nepoužívejte zařízení dodané s PIN kódem a/ nebo s s obnovovací frází.
- V případě pochybností kontaktujte [podporu Ledger.](https://support.ledger.com/hc/en-us/requests/new)

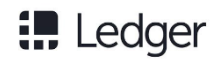

### Krok 3. Vložte Vaší obnovovací frázi

- 1. Zvolte délku Vaší obnovovací fráze (12, 18 nebo 24 slov). Zmáčkněte obě tlačítka pro potvrzení.
- 2. Zadejte první písmeno ve slově #1 výběrem pomocí pravého nebo levého tlačítka.

Pro potvrzení každého písmene stiskněte obě tlačítka.

- 3. Zvolte slovo #1 z navrhovaných slov. Potvrďte stisknutím obou tlačítek.
- 4. Opakujte postup až do posledního slova vaší věty pro obnovení.

5. Vaše zařízení je připraveno, jakmile jednou úspěšně projdete procesem nastavení. Stiskněte obě tlačítka pro přístup k ovládacímu panelu. Následně se dostanete na řídící panel.

#### Bezpečnostní tipy

- Ujistěte se, že jste jediným držitelem obnovovací věty. Kdokoliv s přístupem může vzít vaše aktiva.
- Ledger neuchovává zálohu 24slovné obnovovací fáze.
- V případě pochybností kontaktujte [podporu Ledger.](https://support.ledger.com/hc/en-us/requests/new)

#### Neplatná fráze pro obnovení?

- Zkontrolujte, zda je vybrána správná délka fráze obnovení. Vždy zadejte všechna slova fráze.
- Ověřte, zda pořadí slov zadaných v zařízení odpovídá pořadí na listu obnovy.
- Zkontrolujte, zda jsou všechna slova Vaší fráze pro obnovení na stránce [BIP39 list slov.](https://github.com/bitcoin/bips/blob/master/bip-0039/english.txt)

### **Další kroky**

Úspěšně jste obnovili soukromé klíče spojené s frází obnovení na svém přístroj.

- Zkontrolujte tyto [tipy](https://support.ledger.com/hc/en-us/articles/360018786474), jak zabezpečit frázi obnovení a kód PIN.
- Nainstalujte aplikace do svého zařízení a přidejte účty v aplikaci Ledger Live.
- Příjem a zasílání kryptoměn

### Přístup Kontrolního Centra

Přístup k ovládacímu centru v zařízení Ledger Nano X umožňuje zamknout nebo vypnout zařízení, spravovat baterii a technologii Bluetooth a přistupovat k nastavení zařízení.

### **Navigace v kontrolním centru**

1. Řídicí centrum otevřete oběma tlačítky po dobu zmáčknutí 3 sekund. Nejprve se zobrazí stav baterie.

2. Procházejte ovládacím centrem stisknutím levého nebo pravého tlačítka.

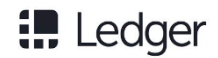

- 3. Potvrďte výběr stisknutím obou možností.
	- Battery: current charge level.
	- Zámek zařízení: Stisknutím obou tlačítek zobrazíte spořič obrazovky. Je vyžadován PIN k odemknutí.
	- Bluetooth: Zobrazuje název zařízení, kpři aktivaci Bluetooth. Stisknutím obou tlačítek vypnete nebo povolíte připojení Bluetooth.
	- Nastavení: Stisknutím obou tlačítek vstoupíte do "*Nastavení*".
	- Vypnutí: Stiskněte obě tlačítka pro vypnutí.
	- Zavřít: Návrat k předchozí aktivitě.

### **Další informace**

- Informace o nabíjení baterie
- Jak spárovat váš Ledger Nano X s vaším smartphonem.
- V případě pochybností kontaktujte [podporu Ledger.](https://support.ledger.com/hc/en-us/requests/new)

### Zabezpečte Váš PIN kód & obnovovací frázi

Produkty společnosti Ledger obsahují kombinaci funkcí zabezpečení hardwaru a softwaru, které chrání vaše kryptoměny před útokem. Využijte níže uvedených pokynů a získejte výhody z optimální úrovně zabezpečení, kterou nabízí zařízení Ledger Nano X.

### Zabezpečte Váš PIN kód

Během procesu inicializace si zvolíte PIN.

#### VŽDY

- Vyberte si PIN kód sami.
- Zadejte svůj PIN kód diskrétně.
- V případě potřeby změňte kód PIN. [Další informace](https://support.ledger.com/hc/en-us/articles/360019010273).
- Nezapomeňte, že tři nesprávné vložení kódu PIN v řádku resetují zařízení.

#### NIKDY

- Nepoužijte jednoduchý PIN kód jako 0000, 123456 nebo 55555555.
- Nesdílejte svůj PIN kód komukoli jinému.
- Nepoužijte PIN kód, který jste si nevybrali sami.
- Neukládejte PIN kód do počítače nebo do telefonu.

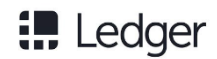

### Zabezpečte si 24slovní obnovovací frázi

24slovní obnovovací fráze je jedinou zálohou pro vaše kryptoměny.

#### VŽDY

- Zajistěte, aby byla na obrazovce zařízení získána 24slovná věta pro obnovení.
- Vytvořte více písemných kopií fráze pro obnovení.
- Kopie fráze pro obnovení uložte na bezpečném místě, mimo dohled.

#### NIKDY

- Neukládejte 24slovnou obnovovací frázi do telefonu nebo do počítače
- Nefoťte si Vaší 24slonou obnovovací frázi.
- Nesdílejte obnovovací frázi s nikým jiným.

### Další informace

●

Maximalizujte zabezpečení účtu pomocí [přístupové frá](https://support.ledger.com/hc/en-us/articles/360019010313)ze (pokročilejší uživatelé).

● V případě, že potřebujete pomoc, obraťte se na [podporu Ledger.](https://support.ledger.com/hc/en-us/requests/new)

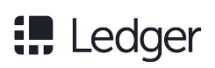

## Zasílání & Příjímání

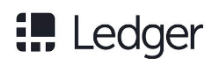

### Obdržení krypto aktiv

Můžete přijímat krypto aktiva na účtech spravovaných vaším zařízením Ledger Nano X generováním přijímací adresy v aplikaci Ledger Live.

Bezpečnostní tipy

Nejprve nejprve odešlete malou částku. Před odesláním větších částek ověřte, zda byla první transakce správně přijata.

### **Než začnete**

✓ Ledger Live by měl být přepraven k použití.

✓ Zkontrolujte, zda je v aplikaci Ledger Nano X instalována správná aplikace. *Např.: Nainstalujte Bitcoin app pro obdržení Bitcoinů.*

### **Instrukce**

1. Klepněte na kartu "*Transakce*" v dolní části aplikace.

- 2. Klepněte na obdržení.
- 3. Vyberte Účet, který chcete obohatit.
- 4. Zvolte Ledger Nano X, který spravuje účet.

○ Zkontrolujte, zda je přístroj zapnutý a odemčený.

○ Otevřete aplikaci krypto aktiv dle pokynů

5. Přečtěte si pokyny na obrazovce a klepněte na "Ověřit" pro zobrazení přijímací adresy na Vašem zařízení Ledger Nano X.

6. Zobrazte adresu a ověřte, zda je stejná jako adresa uvedená v Ledger Live.

○ Pokud se adresy shodují: Stisknutím pravého tlačítka vyberte položku "*Schválit*" a stiskněte obě tlačítka pro potvrzení adresy zobrazené v Ledger Live.

7. Klikněte na možnost "Kopírovat" nebo "Sdílet" a adresu sdílejte s odesílatelem transakce. Po zkopírování a vložení adresy zkontrolujte, zda se adresa nezměnila nebo klepněte na tlačítko "*Znovu ověřit"*, aby se zařízení znovu zobrazilo.

### Adresy se neshodují?

V zařízení vyberte možnost *"Odmítnout*" a neposílejte na něj žádná kryptografická aktiva.

### Nemáte vlastní zařízení?

● Na obrazovce výběru účtu klikněte na možnost "*Nemáte vlastní zařízení"*? generovat přijímací adresu.

● Generovaná přijímací adresa nevyužívá optimální úroveň zabezpečení, protože na vaší Ledger Nano X není ověřena přijímací adresa na Ledger Live.

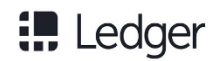

### **Proč přijímat změny adres**

Vytvořili jste adresu pro vybraný účet, kterou můžete sdílet s odesílatelem.

- Blockchain, jenž mají podobný základ jako Bitcoin, jsou veřejné. Pro optimální soukromí by adresy těchto krypto aktiv neměly být po transakci obecně znovu použity.
- Ledger Live generuje nové adresy pro krypto aktiva, jenž mají základ v Bitcoinu.
- U krypto aktiv se stejným nebo podobným základem jako Bitcoinu, zůstávají předchozí adresy platné, alenenabízejí optimální úroveň soukromí.

### Zasílání krypto aktiv

Můžete odesílat kryptografická aktiva z adres, které ovládá váš Ledger Nano X, na adresu příjemce s aplikací Ledger Live.

#### Bezpečnostní tipy

Nejprve nejprve odešlete malou částku. Před odesláním větších částek ověřte, zda byla první transakce správně přijata.

### **Než začnete**

✓ Ledger Live je připraven k použití a zasílání krypto aktiv.

✓ Zkontrolujte, zda je v přístroji nainstalována správná aplikace.

*Např.: Nainstalujte Bitcoin app pro obdržení Bitcoinů.*

### **Vložení transakčních detailů**

- 1. Klepněte na kartu "*Transakce"* v dolní části aplikace.
- 2. Klepněte na poslat
- 3. Vyberte účet k debetu.

4. Klepněte na položku "*Scan QR Code*" nebo ručně zadejte adresu příjemce.

Chcete-li zajistit optimální zabezpečení, vždy zkontrolujte adresy [dvojitou kontrolou.](https://support.ledger.com/hc/en-us/articles/360006433934)

- 5. Zadejte částku kryptografického aktiva k odeslání nebo jeho protihodnotu\*.
- 6. Klepněte na pokračovat.

### **Ověření a podpis**

1. Zkontrolujte podrobnosti transakce. Klepněte na pokračovat.

- Chcete-li změnit síťové poplatky, poklepejte na úpravy na obrazovce shrnutí.
- Vyšší poplatek vede k rychlejšímu zpracování transakce. [Další informace…](https://support.ledger.com/hc/en-us/articles/360006535873)
- 2. Zvolte Ledger Nano X, k poslání poslat, přičemž se ujistěte, že je zapnutý a odemčený.
- 3. Otevřete aplikaci krypto aktiv podle instrukcí.
- 4. Klepněte na pokračovat.

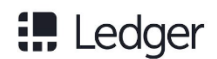

5. Pečlivě ověřte všechny podrobnosti o transakcích v zařízení.

6. Pokud je vše v pořádku, stiskněte obě tlačítka pro potvrzení transakce. Transakce je poté podepsána a odeslána do sítě k potvrzení.

7. Chcete-li transakci sledovat, klepněte na tlačítko "*Zobrazit podrobnosti o operaci*", dokud nebude [transakce](https://support.ledger.com/hc/en-us/articles/115005307809) potvrzena.

#### Protihodnota

Zadaná protihodnota se převede na částku kryptografického aktiva, která má být odeslána prostřednictvím zprostředkovatelské výměny na Bitcoin s použitím vybraných poskytovatelů směnných kurzů v "*Nastavení*". Ve výchozím nastavení jsou vybráni poskytovatelé sazeb s nejvyšším objemem 24 hodin.

### Ověřte podrobnosti transakce

Před odesláním a přijetím krypto aktiv se seznamte s bezpečnostními operacemi, jenž aktivované vaší hardwarovou peněženkou Ledger. Krypto aktiva, které spravujete pomocí zařízení Ledger mohou být cílem škodlivými aktérů. Optimalizujte zabezpečení svých aktiv s opatrností.

### Nevěřte, ale ověřujte

Předpokládejme, že váš počítač nebo smartphone je ohrožen. Měli byste důvěřovat informaci zobrazené na obrazovce zařízení Ledger.

### **Zasílání**

- Nejprve odešlete malou částku. Před zahájením zasílání větších částek ověřte, zda byla transakce správně obdržená příjemcem.
- Při získávání adresy příjemce nebo QR použijte sekundární komunikační prostředky. Příklad: dvojitá kontrola adresy výměnného vkladu prostřednictvím SMS, e-mailu nebo zprávové aplikace
- Po kopírování a vložení zkontrolujte adresy příjemců. Škodlivý software ve vašem počítači nebo smartphone může nahradit adresy ve vaší schránce.

● Při odesílání transakcí ověřte, zda je adresa příjemce, částka a poplatky správné a zda jsou stejné na počítači nebo na smartphonu a na obrazovce zařízení.

### **Obdržení**

● Ověřte, že každá adresa použitá k přijímání transakcí je zobrazens na vaší peněžence. Adresy zobrazené v Ledger Live mohou být manipulovány, pokud je váš počítač nebo smartphone ohrožen. ● Před přijetím transakce počkejte na značné množství potvrzení. Pro Bitcoin se obecně doporučuje šest potvrzení.

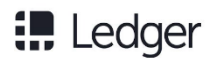

### Nepotvrzená adresa

I když Ledger Live může poskytovat přijímací adresy bez zařízení Ledger, tyto adresy adresy poskytují suboptimální zabezpečení. Volba použití neověřených adres přichází vlastní riziko.

### Další informace

- Informace o [zabezpečení kódu PIN a fráze obnovení](https://support.ledger.com/hc/en-us/articles/360018786474).
- Zkontrolujte [pokročilé funkce zabezpečení,](https://support.ledger.com/hc/en-us/articles/360019010313) podporované zařízeními Ledger.
- V případě pochybností kontaktujte [podporu Ledger.](https://support.ledger.com/hc/en-us/requests/new)

### Obdržení výtěžku z miningu (těžby)

Účastníci "*mining"* aktivit mohou chtít bezpečně ukládat své výnosy z miningu pomocí zařízení Ledger. Tento článek vysvětluje, proč je problematické posílat velké množství malých transakcí s hardwarovou peněženkou a nabízí možná řešení a poskytuje instrukce, jak správně odeslat výtěžky z "miningu" na adresu zařízení Ledger.

Nedodržení těchto pokynů může vést k tomu, že se vaše prostředky stanou nedostupnými na zařízení Ledger.

### **Nepříjemnosti mnoha transakcí**

Příjem velkého množství malých plateb, nebo mikro plateb na kontrolovanou adresu podle vaší hardwarové peněženky způsobuje:

- nasycení synchronizace vašich Blockchain transakcí; a
- extrémně dlouhé trvání vyřízení transakce nebo validace.

Hardwarové peněženky proto nejsou přímo vhodné pro příjem velkého množství malých transakcí, jako jsou výnosy z mining aktivit.

Představte si, že jste obdrželi 1000 plateb ve výši 0,001 BTC a že chcete celkem 1 BTC. Bezpečný čip v hardwarové peněžence pak bude muset sestavit transakci 1000 vstupů a podepsat každý jednotlivý vstup. To může trvat několik hodin nebo nemusí být vůbec úspěšná, protože čip se může přehřát nebo provést výpočetní chybu.

### **Pokud jste obdrželi spoustu malých plateb**

Pokud jste již odeslali velký počet malých plateb do své peněženky:

- Pokuste se své mince konsolidovat zasláním několika větších plateb. Pokud jste například obdrželi
- 1 000 krát 0,001 BTC, konsolidujte tyto vstupy pomocí zaslání 0,1 BTC na Váš účet a opakujte 10 krát.

● Případně importujte 24slovní obnovovací frázi do peněženky softwaru, nejlépe offline a vyprázdněte peněženku na adresu, která je odvozena z nově generovaného zárodku.

### **Transakce v dávkách pro předcházení problémů**

- Nastavte peněženku, která přijímá malé platby;
- Pravidelně dávkujete tyto výnosy do větších transakcí pro poslání do hardwarové peněženky.

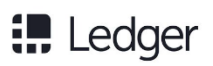

### Další funkce

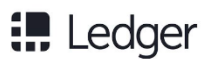

### Nastavení automatického zamykání a vypnutí

Nastavte automatické uzamxykání nebo automatické vypnutí pro automatické uzamčení nebo vypnutí zařízení Ledger Nano X po určité době nečinnosti. K odemknutí je pak zapotřebí PIN kód. Pro optimální zabezpečení doporučujeme povolit automatické uzamčení nebo automatické vypnutí.

### **Instrukce**

### Povolení automatického uzamčení

- 1. Zapněte a odemkněte Ledger Nano X.
- 2. Podržte obě tlačítka a otevřete "*Centrum kontroly*".
- 3. Přejděte na Nastavení. Poté potvrďte stisknutím obou tlačítek.
- 4. Přejděte na Zabezpečení a potvrďte stisknutím obou tlačítek.
- 5. Stisknutím obou tlačítek vstoupíte do nabídky Auto-lock.
- 6. Vyberte jednu z následujících možností:
	- žádné automatické zamykání
		- 1 minuta
		- 2 minuty
		- 5 minut
		- 10 minut

7. Stisknutím obou tlačítek aktivujete odpovídající volbu automatického zámku.

Pokud jste povolili automatické zamykání, vaše zařízení bude zobrazovat poskakující loga Ledger, v případě uzamčení. Pro odemknutí stiskněte libovolné tlačítko a zadejte svůj PIN kód.

### Povolení automatického vypínání

- 1. Zapněte a odemkněte Ledger Nano X.
- 2. Podržte obě tlačítka a otevřete "*Centrum kontroly*".
- 3. Přejděte na Nastavení. Poté potvrďte stisknutím obou tlačítek.
- 4. Přejděte na Zabezpečení a potvrďte stisknutím obou tlačítek.
- 5. Stisknutím obou tlačítek vstoupíte do nabídky automatického vypnutí.
- 6. Vyberte jednu z následujících možností:
	- Žádné automatické vypínání
	- 1 minuta
	- 3 minuty
	- 5 minut
	- 10 minut
- 7. Stisknutím obou tlačítek aktivujete vybranou možnost.

Pokud jste povolili automatické vypnutí, zařízení se automaticky vypne po nakonfigurované době nečinnosti.

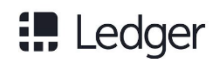

### Nastavení připojení Bluetooth

Nastavte [šifrované spojení Bluetooth](https://www.ledger.com/ledger-nano-x-bluetooth-security-model-of-a-wireless-hardware-wallet/) mezi zařízením Ledger Nano X a Ledger Live na vašem smartphonu pro správu vašich krypto aktiv. Alternativně, Bluetooth lze vypnout pouze při připojení přes USB.

### **Bluetooth párování**

Spárujte svůj Ledger Nano X při prvním nastavení se svým smartphonem.

- 1. Ujistěte se, že je aktivován Bluetooth ve vašem smartphonu a ve vašem Ledgeru Nano X. Spusťte párování v aplikaci Ledger Live.
- 2. Jakmile je Bluetooth k dispozici v aplikaci Ledger Live, klepněte na položku Ledger Nano X. Párování kódu na obou zařízení může trvat pár minut.
- 3. Pokud jsou kódy stejné, potvrďte párování v telefonu.
- 4. Stiskněte obě tlačítka na Ledger Nano X pro potvrzení párování.

5. Stisknutím obou tlačítek povolíte Správce Ledger. Párování je dokončeno po kontrole autentičnosti vašeho zařízení Ledger Nano X, jenž byla zkontrolována zabezpečeným serverem Ledger.

Párování ve vašem smartphonu přetrvává. Kód párování nemusí být znovu potvrzen, dokud budete mít smartphone v nastavení Bluetooth.

### **Zakázání připojení Bluetooth**

Ve výchozím nastavení je Bluetooth aktivováno, jakmile nastavíte Ledger Nano X.

- 1. Zapněte a odemkněte Ledger Nano X.
- 2. Podržte obě tlačítka pro přístup do Control Center.
- 3. Pomocí pravého nebo levého tlačítka přejděte na symbol Bluetooth.
- 4. Pro vypnutí Bluetooth stiskněte obě tlačítka. Stav Bluetooth je vypnutý.
- 5. Nastavení se projeví při příštím spuštění zařízení.

### **Použití Vašeho zařízení Ledger Nano X bez Bluetooth**

Použití aplikace Ledger Nano X přes rozhraní USB:

- Desktop: Použijte USB-C kabel, který byl dodán s Ledgerem Nano X pro připojení k počítači. Spravujte své krypto aktivity s aplikací Ledger Live nebojiné kompatibilní aplikace (web).
- Mobile: Použijte OTG kabel pro připojení Ledger Nano X k vašemu Android smartphonu (iOS není podporováno). Spravujte své krypto aktivity s aplikací Ledger Live mobile nebo jakékoli jiné kompatibilní (webové) aplikace.

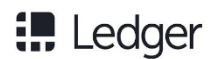

### Změna Vašeho PIN kódu

Kód PIN vašeho zařízení Ledger Nano X zabraňuje neoprávněnému přístupu k vašemu šifrovacímu zařízení. Váš PIN kód je zvolen při prvním nastavení zařízení, ale můžete jej kdykoliv změnit.

### **Než začnete**

- ✓ Zařízení je [nastaveno](https://support.ledger.com/hc/en-us/articles/360018784134) a spouští nejnovější firmware.
- ✓ Podívejte se náš článek [o zabezpečení PIN kódu a obnovovací fráze](https://support.ledger.com/hc/en-us/articles/360018786474).

### **Instrukce**

- 1. Zapněte a odemkněte Ledger Nano X.
- 2. Podržte obě tlačítka pro přístup do Centra kontroly.
- 3. Přejděte na Nastavení> Zabezpečení> Změnit PIN.
- 4. Zvolte nový PIN kód 4 až 8 číslic.
- 5. Nový PIN kód potvrďte opětovným zadáním.
- 6. Zadejte starý kód PIN, který chcete ověřit.
- 7. The PIN code is now successfully changed.

#### Bezpečnostní tipy

- Vyberte si vlastní PIN kód. Tento kód odemkne vaše zařízení.
- 8místný PIN kód nabízí optimální úroveň zabezpečení.
- Vyberte si PIN kód, který je těžké odhadnout.

### **Další informace**

- Maximalizujte zabezpečení účtu pomocí [přístupové fráze](https://support.ledger.com/hc/en-us/articles/360019010313) (pokročilí uživatelé).
- V případě, že potřebujete pomoc, obraťte se na [podporu Ledger.](https://support.ledger.com/hc/en-us/requests/new)

### Rozšířené zabezpečení přístupových frází

Nastavte přístupovou frázi, abyste přidali vrstvu zabezpečení pro Vaše krypto aktiva. Tato volba je pouze doporučeno pro pokročilé uživatele. Před nastavením a pozorně si přečtěte tento článek fráze.

#### Security tip

Funkce obnovení a funkce přístupových frází umožňují řadu nastavení zabezpečení. Můžete je použít k návrhu strategie zabezpečení, která vyhovuje vaší osobní situaci. Prosím, nepřesahujte věci, nejlepší nastavení zabezpečení je to, které zvládnete a můžete provádět s jistotou.

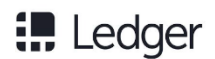

### **Jak funguje přístupová fráze**

24slovní obnovovací věta uložená během počátečního nastavení Vaší hardwarové peněženky Ledger plně zálohuje soukromé klíče poskytující přístup k vašim účtům. Musíte ji uložit nebezpečné místo.

- Přístupová fráze je v podstatě heslo přidané k vaší 24slovní obnovovací větě, která poskytuje přístup k novému nastavení účtů.
- Přístupová fráze chrání vaše krypto aktiva, v případě že je vaše 24slovní obnovovací věta v ohrožení. Pro získání přístupu k účtům s chráněným heslem, bude potřebovat útočník vaši obnovovací frázi, stejně jako vaše tajné heslo.
- Každá přístupová fráze odemkne jedinečnou sadu účtů. Můžete použít tolik přístupových fází kolik budete chtít.

### **Než začnete**

✓ Zařízení je [nastaveno](https://support.ledger.com/hc/en-us/articles/360018784134) a spouští nejnovější firmware.

- ✓ Pro jistotu se ujistěte, že fráze pro obnovení je dostupná.
- ✓ Než začnete, přečtěte si tento článek.

### **Instrukce**

### Začínáme

- 1. Připojte svůj Ledger Nano X a zadejte svůj PIN kód.
- 2. Podržte obě tlačítka pro přístup do Centra kontroly.
- 3. Přejděte do nabídky Nastavení.
- 4. Přejděte na Zabezpečení.
- 5. Přejděte na přístupové fráze (passphrases) a vyberte jednu ze dvou možností:
- Připojit k PINu: Vytvoří druhý PIN kód pro odemknutí chráněné přístupové fráze účtu.
- Dočasné nastavení Zadejte přístupovou frázi vždy, když chcete přístup k účtu.
- 6. Pokračujte v sekci, která odpovídá zvolené možnosti.

Volba 1 – připojení k PIN kódu

### Jak to funguje

Připojení přístupové fráze k novému PIN kódu vytvoří novou sadu účtů ve Vašem Ledger Nano X na základě tajné přístupové fráze dle vašeho výběru. Můžete přistupovat k účtům, jenž je chráněna touto přístupovou frází zadáním sekundárního PIN kódu.

- Přístupová fráze bude uložena v zařízení, dokud ji nepřepíšete jinou nebo dokud není zařízení resetováno
- Fyzické zálohování tajného hesla uložte na bezpečném místě. Zařízení je nemůže zobrazit po samotním nastavení.

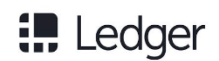

### Instrukce

- 1. Z nabídky "Passphrase" v zabezpečení zařízení vyberte možnost "*Připojit k nastavení PIN*".
- 2. Stiskněte obě tlačítka pro potvrzení nastaveného hesla.
- 3. Vytvořte sekundární PIN kód.
- 4. Znovu zadejte sekundární PIN kód, abyste jej potvrdili.
- 5. Vyberte a potvrďte tajné heslo (max. 100 znaků).
- 6. Zadejte svůj primární kód PIN, který chcete ověřit.
- 7. Vaše zařízení bude nadále spravovat účty na základě vaší věty pro obnovení bez přístupové fráze. Prosím vypněte zařízení a zadejte sekundární PIN pro přístup k účtům s chráněným heslem.

### Volba 2 – Nastavení dočasné přístupové fráze

#### Jak to funguje

Použití dočasné přístupové fráze poskytuje přístup k novému nastavení účtů ve vašem zařízení Ledger Nano X po dobu trvání nastavení. Pokaždé, když budete postupovat podle níže uvedených pokynů přístup k účtům chráněným heslem.

- Účty mají základ v přístupové frázi dle vašeho výběru.
- Fyzické zálohování tajného hesla uložte na bezpečném místě. Zařízení nemůže zobrazit přístupovou frázi po úvodním nastavení.

#### Instrukce

1. Zvolte "*Nastavení dočasného nastavení*" z menu Passphrase v nastavení zabezpečení přístroje.

- 2. Stiskněte obě tlačítka pro potvrzení nastaveného hesla.
- 3. Vyberte a potvrďte tajné heslo (max. 100 znaků).
- 4. Zadejte svůj primární kód PIN, který chcete ověřit.

5. Vaše zařízení nyní spravuje účty chráněné touto přístupovou frází. Na přístup k primárním účtům, restartujte zařízení a zadejte kód PIN jako obvykle.

### Obnovit účty přístupových frází

V případě ztráty nebo resetování přístroje Ledger Nano X můžete obnovit přístup ke svému zařízení na jakémkoliv zařízení Ledgeru, tak dlouho dokud máte Vaše 24slovní obnovovací frázi a tajné heslo.

#### Instrukce

- 1. Vyjměte Vaší obnovovací frázi a heslo.
- 2. Obnovte zařízení Ledger z věty pro obnovení.
- 3. Postupujte podle výše uvedených pokynů pro dočasnou přístupovou frázi nebo připojte PIN kód zatímco se dostáváte do účtu:
	- a. Dočasná přístupová fráze: Jednoduše zadejte přístupovou frázi, kterou jste nastavili dříve, abyste získali přístup k účtům chráněným touto přístupovou frází.
	- b. Připojit k PIN kódu: Můžete si vybrat libovolný PIN kód, ale musíte zadat přístupovou frázi, kterou jste nastavili dříve pro přístup k účtům chráněným tuto přístupovou frázi.

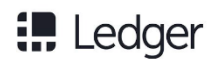

Bezpečnost passphrase v praxi

### Pravděpodobné popírání

Chcete-li se chránit v případě fyzické hrozby, ujistěte se, že se primární kód PIN odemkne jen malou část vašich krypto aktiv. Poté nastavte přístupovou frázi připojenou k PIN kódu a ukládejte významnější množství krypto aktiv do účtu chráněných heslem.

#### Ochrana obnovovací fráze

Je dobré, abyste si ponechali více kopií svých obnovovacích listů a uložili je v různých geografických lokalitách. Zmírnit riziko ztráty krypto aktiv, pokud je jedna z kopií fráze pro obnovení ohrožena, můžete nastavit heslo. Pokud tak učiníte, ujistěte se, že jste uložili papírové zálohy své přístupové fráze, nejlépe do geografická umístění, která se liší od míst, kde si uchováváte zálohu vaší obnovovací fráze.

### **Další informace**

- Informace o [optimalizovat zabezpečené účty](https://support.ledger.com/hc/en-us/articles/360005514233).
- V případě potřeby kontaktujte [podporu Ledger.](https://support.ledger.com/hc/en-us/requests/new)

### Maximalizace životnosti baterie

Ledger Nano X má 100 mAh lithium-iontovou baterii, která vydrží několik hodin v provozu a Několik měsíců při nečinnosti. Postupujte podle tipů v tomto článku pro maximalizaci životnosti baterie a životnosti zařízení Ledger Nano X.

### **Nabíjení baterie**

Nabijte baterii na 100 %, abyste dosáhli maximální životnosti baterie několik hodin. Jednoduše připojte port USB-C k napájecímu zdroji USB. Ikona stavu baterie se zobrazí v pravém horním rohu. Není nutné zcela vybíjet baterii, dokud ji znovu nenabijete. Životnost baterie při použití je nejlépe zachována nabíjením zařízení, kdykoliv je to možné. Pro zjištění úrovně nabití baterie držte obě dvě tlačítka pro přístup Centra kontroly.

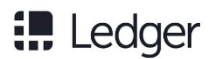

### **Maximalizujte životnost baterie**

Pokud hodláte Ledger Nano X uložit na delší dobu, je nejlepší způsob jak udržet maximální životnost baterie, jí nabít do plna minimálně jednou za měsíc. Po úplném nabití přístroj vypněte přístroj uložte na chladném místě bez vlhkosti. Není vhodné skladovat Ledger Nano X po delší dobu při velmi nízkém nabití, protože to může negativně ovlivnit kapacitu baterie.

### **Konec životnosti baterie**

Baterie je navržena tak, aby vydržela 5 let. Ledger neposkytuje program výměnu baterie. Pokud se kapacita baterie snížila nad rámec prakticky použitelného, zařízení lze použít při připojení ke zdroji napájení pomocí kabelu USB.

### Export vašich účtů

Účty generované zařízením Ledger Nano X mohou být obnoveny na libovolném (třetí straně) zařízení, které podporuje stejné standardy jako Ledger [\(BIP32](https://github.com/bitcoin/bips/blob/master/bip-0032.mediawiki) [/ BIP39](https://github.com/bitcoin/bips/blob/master/bip-0039.mediawiki) [/ BIP44\)](https://github.com/bitcoin/bips/blob/master/bip-0044.mediawiki).

### **Než začnete**

- ✓ Všimněte si, že vaše 24slovní obnovovací věta poskytuje plný přístup k vašim účtům. Zadání fráze obnovení do počítače nebo smartphonu nemusí být bezpečné. Pokud je to možné, vyhněte se tomuto kroku
- ✓ Pečlivě vyberte (hardwarovou nebo softwarovou peněženku třetí strany) zařízení. Ochrana vašich účtů zůstává na vaší zodpovědnosti
- ✓ V případě potřeby kontaktuj[e podporu Ledger.](https://support.ledger.com/hc/en-us/articles/%C2%A0https:/support.ledgerwallet.com/hc/en-us/requests/new)

### **Instrukce**

Použijte svou obnovovací frázi

- 1. Vyberte si BIP39 / BIP44 kompatibilní hardwarovou peněženku nebo softwarovou peněženku.
- 2. Získejte 24slovní obnovovací frázi.
- 3. Postupujte dle manuálu vybraného zařízení pro import vašich obnovovacích frází. (také označované jako mnemonický zdroj)

Kompatibilní zařízení Ledger

- [Ledger Nano X](https://shop.ledger.com/products/ledger-nano-x)
- [Ledger Nano S](https://shop.ledger.com/products/ledger-nano-s)
- [Ledger Blue](https://shop.ledger.com/products/ledger-blue)
- Ledger Nano
- Ledger HW.1

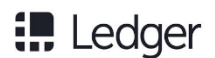

### Náhodný seznam peněženek třetích stran

#### Softwarová ochrana peněženek

Softwarové peněženky jsou velmi nejisté, nebyly předmětem bezpečnostního auditu společnosti Ledger a měly by být použity pouze pro obnovu jako poslední možnost. Pokud budete pokračovat v používání níže uvedených softwarových peněženek přebíráte odpovědnost za jakékoli možné případy.

- [Mycelium](https://play.google.com/store/apps/details?id=com.mycelium.wallet) (smartphone)
- [Electrum](https://electrum.org/#home) (desktop)
- [Bither](https://bither.net/) (smartphone/desktop)
- [Coinomi](https://www.coinomi.com/en/) (smartphone)
- [Jaxx Liberty](https://jaxx.io/downloads.html) (smartphone)
- [MyEtherWallet](https://support.ledger.com/hc/en-us/articles/115005200009-How-to-use-MyEtherWallet-with-Ledger)
- [MyCrypto](https://mycrypto.com/account)

Generování soukromých klíčů (pokročilé nastavení)

Pokročilí uživatelé mohou ručně generovat všechny soukromé klíče pomocí nástroje [BIP39](https://iancoleman.io/bip39/) od společnosti Ian Coleman. Tento nástroj je nejlépe stáhnout a použit offline, jak je uvedeno níže.

#### Generování Vašich privátních klíčů

1. Stáhněte si nástroj BIP39 v dolní části tohoto článku nebo si zobrazte zdroj n[a GitHub.](https://github.com/iancoleman/bip39)

- 2. Poklepejte na stažený soubor a otevřete jej v prohlížeči.
- 3. V poli *BIP39 Mnemonic* zadejte 24slovní obnovovací frázi. Použijte pouze malá písmena.
- 4. Zadejte svou přístupovou frázi, pokud ji nastavíte v hardwarové peněžence Ledgeru.
- 5. Vyberte kryptoměnu.
- 6. Nechte pole Interní / Externí na 0.

#### Import Vašich privátních klíčů

1. Zkopírujte seznam generovaných privátních klíčů z oddílu "*Odvozené adresy*". Použijte kontroly pod listem k ukázání více řádků nebo začátku v určitém indexu.

2. Importujte své soukromé klíče do peněženek třetích stran, které toto podporují, například [MyEtherWallet](https://www.myetherwallet.com/) neb[o Armory.](https://www.bitcoinarmory.com/)

- 3. Nastavte pole Internal / External na 1, aby se vygenerovaly soukromé klíč[e Vašich adres](https://en.bitcoin.it/wiki/Change)
- 4. Importujte soukromé klíče přidružené ke změnám v peněženkách třetích stran.

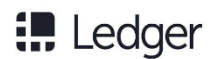

### Přístup k regulačním informacím

K informacím o předpisech lze přistupovat dvěma způsoby, v závislosti na tom, zda je přístroj vybaven nastavením. Pokud je zařízení stále ve výrobním závodě, řiďte se pokyny pro možnost pro **volbu 1**. Případně postupujte podle pokynů pro **volbu 2**, pokud bylo zařízení nastaveno a Vy znáte důvěrně PIN kód jako vlastník přístroje.

### Volba 1 – Tovární nastavení

1. Otočte otočný kryt.

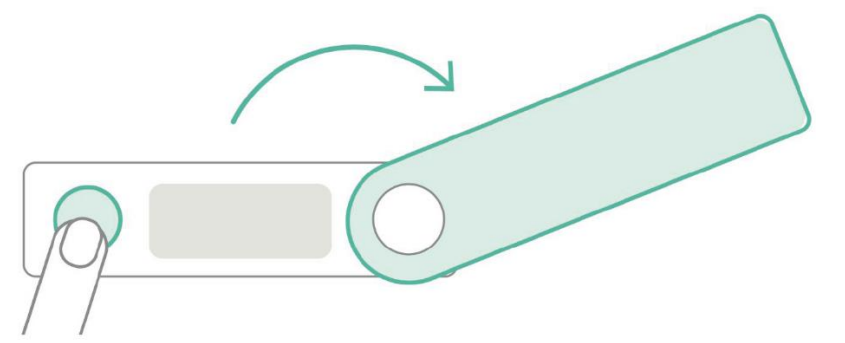

2. Při připojování stiskněte a podržte tlačítko vedle portu USB pomocí dodaného kabelu USB-C. Zobrazí se Logo Ledger.

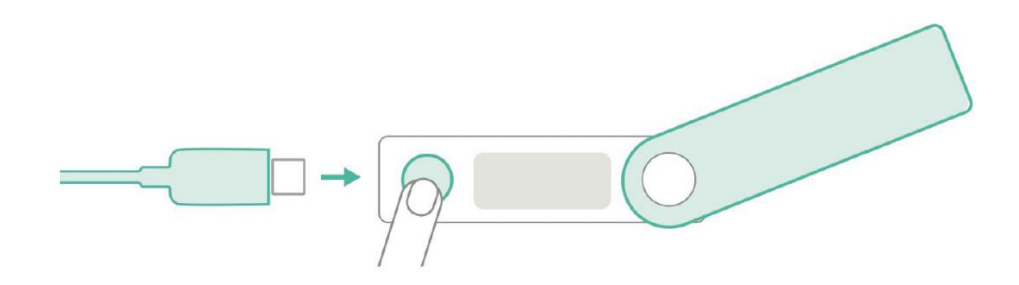

3. Jedním stisknutím pravého tlačítka vyberte v menu spouštění informace o regulaci.

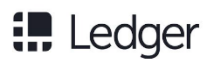

4. Současným stisknutím obou tlačítek získáte přístup k regulačním informacím.

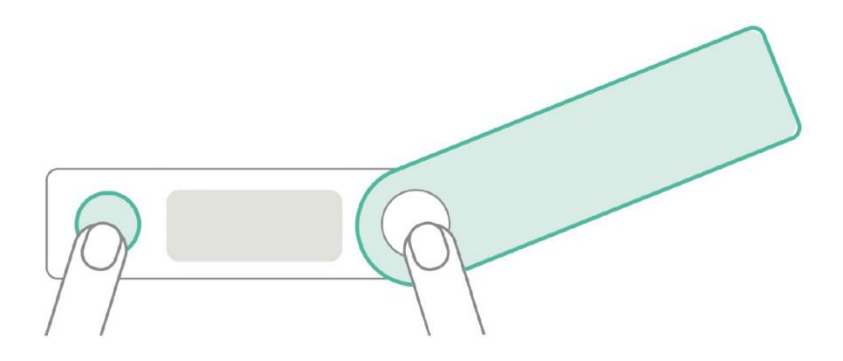

5. Stisknutím pravého tlačítka zobrazíte všechny informace.

### **Nastavení 2 – Používané zařízení**

1. otočte otočným krytem. Stisknutím levého tlačítka přístroj zapnete.

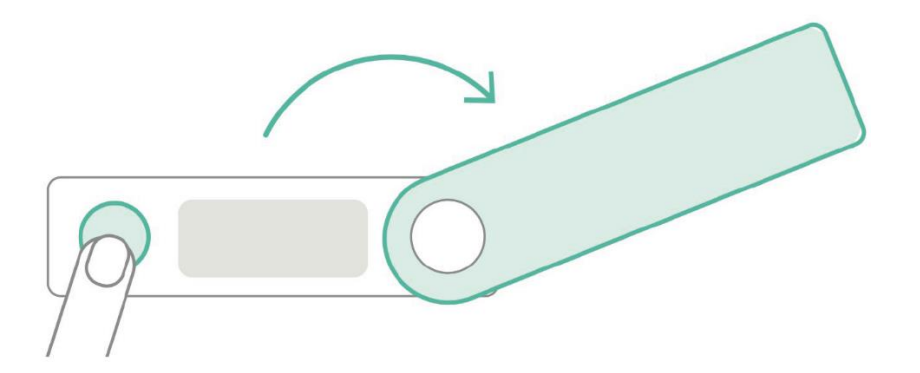

- 2. Odemkněte přístroj zadáním důvěrného uživatelského PIN kódu.
- 3. Stisknutím a podržením obou tlačítek současně otevřete "Control Center" z řídicího panelu.

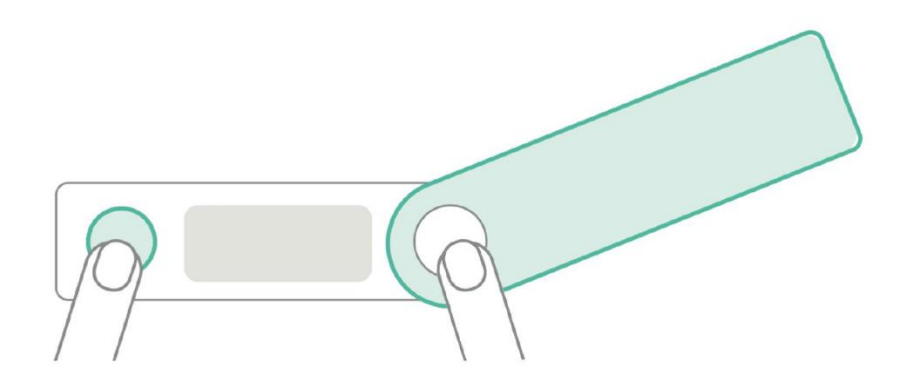

4. Stiskněte pravé tlačítko, dokud není vybrána možnost "Nastavení", a poté stisknutím obou tlačítek ověřte.

5. Současným stisknutím obou tlačítek zadáte **obecná** nastavení.

6. Stisknutím pravého tlačítka vyberte položku Regulační informace" a poté stiskněte obě tlačítka pro vstup.

7. Stisknutím pravého tlačítka zobrazíte všechny informace.

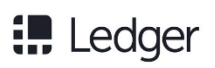

## Odstranění problémů

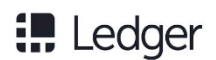

### Opravte problémy s připojením

Pokud se při pokusu o připojení hardwarové peněženky Ledger setkáte s problémy s připojením, vyzkoušejte postupně následující řešení.

### **Mac, Windows or Linux**

- 1. Zavřete jiné aplikace *(Ledger apps, crypto wallets, Geth, Parity, Mist, Bitcoin Core, etc).*
- 2. Vypněte VPN a anti-virus.
- 3. Pokud je to možné, vyměňte kabel USB.
- 4. Vyzkoušejte různé USB porty.
- 5. Restartujete počítač.
- 6. Zkuste další počítač.

Pokud problém přetrvává, vyberte prosím níže uvedený systém.

### **Windows**

- Aktualizujte ovladače vstupních zařízení USB
	- 1. Otevřete ovládací panel Zařízení a tiskárny.
	- 2. Poklepejte na položku Nano X a otevřete kartu Hardware.
	- 3. Vyberte Vstupní zařízení USB a klepněte na položku Vlastnosti.
	- 4. Klikněte na Změnit nastavení
	- 5. Kliněte na kartu Ovladač.
	- 6. Klepněte na tlačítko Aktualizovat ovladač a vyberte automatický výběr ovladače.
	- 7. Tento postup opakujte pro obě vstupní zařízení USB.
- Pokud stále nefunguje, zkuste na počítači Mac ověřit, zda Vaše Ledger Nano X pracuje správně.

### Mac

Pokud máte problémy s připojením na počítači Mac, můžete zkusit dát celý disk Ledger Live přístup celého disku:

- 1. Otevřete Předvolby systému.
- 2. Přejít na Zabezpečení a soukromí.
- 3. Na kartě Ochrana osobních údajů přidejte do seznamu Úplný přístup k disku položky Ledger Live.

### Linux

V systému Linux musíte vytvořit sadu pravidel udev, která umožní přístup k zařízení. Podrobnosti naleznete v dokumentaci k rozhraní [Chrome USB API](https://developer.chrome.com/apps/app_usb#caveats). Postupujte prosím podle níže uvedených pokynů.

### 1. Systém

● Zkontrolujte, zda existuje skupina plugdev zadáním příkazu: *cat /etc/ group | grep plugdev*

● Pokud předchozí příkaz nevrátil výsledek, postupujte podle níže uvedených kroků:

1. Create the plugdev group:

*sudo groupadd plugdev*

2. Zkontrolujte, zda jste ve skupině plugdev s příkazem:

*groups*

**I.** Ledger

3. Pokud výstup neobsahuje plugdev, nejste ve skupině plugdev. Zadejte příkaz:

#### *sudo gpasswd -a <user> plugdev*

4. Poznámka: nahraď <user> podle vašeho uživatelského jména, např.: pro uživatele "mike", by to mohlo být: sudo gpasswd -a mike plugdev.

#### *sudo gpasswd -a <user> plugdev.*

5. Odhlašte se a přihlašte pro proběhnutí změny. Chcete-li ověřit, zda jste nyní ve skupině plugdev, zadejte

*groups*

6. a hledat výskyt plug-inu. Pokud tam není, zmeškali jste krok a musíte začít znovu od kroku 1.

#### 2. Přidejte pravidla udev

1. Vložte následující příkaz k automatickému přidání pravidel a načtěte udev:

*wget -q -O –*

*<https://raw.githubusercontent.com/LedgerHQ/udev-rules/> mas*ter/add\_udev\_rules.sh | sudo bash

#### 2. Zopakujte připojení vaší Ledger Nano X s Ledger Live.

Pokud připojení stále nefunguje, pokračujte krokem 3: Odstraňování problémů.

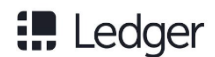

#### 3. Troubleshooting

Vyzkoušejte každou z následujících tří možností.

● Možnost 1

Upravte soubor /etc/udev/rules.d/20-hw1.rules přidáním OWNER="<user>" Parametr pro kažýdý řáde, kde <user> je Vaš uživatelské jméno Linux. Poté znovu načtěte pravidla následujícím způsobem:

udevadm trigger udevadm control --reload-rules

Opakujte spojení s Ledger Live. Pokud nefunguje, zkuste další možnost.

● Možnost 2

Upravte soubor /etc/udev/rules.d/20-hw1.rules přidáním následujících řádků:

```
KERNEL== "hidraw*" , SUBSYSTEM== "hidraw" , MODE= "0660" ,
GROUP= "plugdev" , ATTRS{idVendor}== "2c97"
KERNEL== "hidraw*" , SUBSYSTEM== "hidraw" , MODE= "0660" ,
GROUP= "plugdev" , ATTRS{idVendor}== "2581"
```
Poté znovu načtěte pravidla:

udevadm trigger udevadm control --reload-rules

Opakujte připojení s Ledger Live. Pokud stále nefunguje, zkuste poslední možnost.

#### ● Možnost 3

Pokud používáte Arch Linux, můžete vyzkoušet následující pravidla

```
:/etc/udev/rules.d/20-hw1.rules
```

```
SUBSYSTEMS== "usb" , ATTRS{idVendor}== "2581",
ATTRS{idProduct}== "1b7c" , MODE= "0660" , TAG+= "uaccess",
TAG+= "udev-acl"
SUBSYSTEMS== "usb" , ATTRS{idVendor}== "2581",
ATTRS{idProduct}== "2b7c" , MODE= "0660" , TAG+= "uaccess",
TAG+= "udev-acl"
SUBSYSTEMS== "usb" , ATTRS{idVendor}== "2581",
ATTRS{idProduct}=
```
### $\vdots$  Ledger

```
SUBSYSTEMS== "usb" , ATTRS{idVendor}== "2581",
ATTRS{idProduct}== "4b7c" , MODE= "0660" , TAG+= "uaccess",
TAG+= "udev-acl"
SUBSYSTEMS== "usb" , ATTRS{idVendor}== "2581",
ATTRS{idProduct}== "1807" , MODE= "0660" , TAG+= "uaccess",
TAG+= "udev-acl"
SUBSYSTEMS== "usb" , ATTRS{idVendor}== "2581" 
,ATTRS{idProduct}== "1808" , MODE= "0660", TAG+= "uaccess",
TAG+= "udev-acl"
SUBSYSTEMS== "usb" , ATTRS{idVendor}== "2c97",
ATTRS{idProduct}== "0000" , MODE= "0660" , TAG+= "uaccess",
TAG+= "udev-acl"
SUBSYSTEMS== "usb" , ATTRS{idVendor}== "2c97",
ATTRS{idProduct}== "0001" , MODE= "0660" , TAG+= "uaccess",
TAG+= "udev-acl"
SUBSYSTEMS==" usb ", ATTRS{idVendor}==" 2c97 ",
ATTRS{idProduct}==" 0004 ", MODE=" 0660 ", TAG+=" uaccess",
TAG+=" udev-acl "
```
Poté znovu načtěte pravidla a opakujte spojení s Ledger Live:

udevadm trigger udevadm control --reload-rules

### **iOS a Android**

Pokud máte problémy s Bluetooth s vaším Ledgerem Nano X, odstraňte prosím párování a zapomeňte na Ledger Nano X v telefonu. Poté nastavte párování jednou znovu.

Resetujte párování ve vaší Ledger Nano X

- 1. Zapněte a odemkněte Ledger Nano X.
- 2. Podržte obě tlačítka pro přístup do Centra kontroly.
- 3. Stisknutím obou tlačítek přejděte do nabídky *"*Zabezpečení".
- 4. Stiskněte obě tlačítka pro potvrzení resetování párování.
- 5. Potvrďte reset párování ještě jednou.

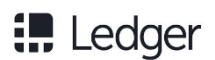

#### Zapomeňte na Ledger Nano X ve svém smartphonu

- 1. Otevřete nastavení Bluetooth svého smartphonu.
- 2. Vyberte konkrétní nastavení pro Ledger Nano X.
- 3. Zapomeňte zařízení.

Nyní můžete nastavit párování opět výběrem Ledger Nano X v kterémkoli místě v Ledger Live, které vyžaduje připojení zařízení, například na kartě Správce.

### Ztracené zařízení, PIN kód nebo fráze obnovení

Pokud nemůžete přistupovat k zařízení Ledger Nano X, zapomenete kód PIN nebo ztratíte fráze obnovení, musíte okamžitě postupovat podle kroků uvedených v tomto článku zabránit ztrátě vašich krypto aktiv.

Ujistěte se, že věta pro obnovení zůstane bezpečně uložena. Chraňte svůj důvěrný PIN kód a 24slovní obnovení fráze zaručit nejvyšší úroveň zabezpečení nabízené vaší hardwarové peněženky Ledger.

### **Instrukce**

### Nemáte přístup k vašemu Ledger zařízení?

1. V případě ztráty, odcizení nebo zničení zařízení[, obnovte prosím obnovovací větu](https://support.ledger.com/hc/en-us/articles/360015132494) na jakékoli hardwarové nebo softwarové peněžence, [která podporuje 24](https://support.ledger.com/hc/en-us/articles/360019254093)slovní fráze.

2. Potřebujete obnovovací list, který jste si uložili během instalace.

#### Zapomněli jste PIN kód?

1. Po třech chybných zadáních PIN kódu se hardwarové peněženky Ledger[u vrátí na tovární](https://support.ledger.com/hc/en-us/articles/360019095214)  [nastavení](https://support.ledger.com/hc/en-us/articles/360019095214) a soukromé klíče budou vymazány z bezpečného úložiště.

2. Po resetu [zařízení jednoduše obnovte](https://support.ledger.com/hc/en-us/articles/360015132494) z fráze pro obnovení.

3. Během procesu obnovy vyberte nový PIN kód.

### Ztratili jste obnovovací frázi?

Váš list obnovy je úplná záloha soukromých klíčů, které poskytují přístup k vašemu účtu soukromé klíče. Musíte jej uložit na bezpečném místě. Každý, kdo má přístup k vašemu obnovovacímu listu může i vzít vaše krypto aktiva bez znalosti PIN kódu vašeho zařízení.

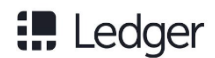

### Ztratíte-li svůj list obnovy

- 1. Okamžitě [zašlete všechna svá krypto](https://support.ledger.com/hc/en-us/articles/360019123593) aktiva na dočasné účty, jako je exchange servis nebo jinou hardwarovou peněženku
- 2. Zadejte tři nesprávné kódy PIN, abyste [resetovali Ledger Nano X.](https://support.ledger.com/hc/en-us/articles/360017582434)
- 3. [Nastavte svůj Ledger Nano X](https://support.ledger.com/hc/en-us/articles/360017582434) jako nové zařízení.
- 4. Poté [přeneste zpět kryptografická aktiva](https://support.ledger.com/hc/en-us/articles/360018969774) do nově nakonfigurovaného zařízení.

### Obnovení továrního nastavení

Obnovení továrního nastavení zařízení odstraní všechny soukromé klíče, aplikace a nastavení z přístroje Ledger Nano X. Můžete jej resetovat na nastavit jako [nové zařízení](https://support.ledger.com/hc/en-us/articles/360018784134) k obnovení [další frázi](https://support.ledger.com/hc/en-us/articles/360015132494)  [obnovy](https://support.ledger.com/hc/en-us/articles/360015132494) nebo bezpečně přenést zařízení na někoho jiného.

### **Než začnete**

✓ Ujistěte se, že jste výhradním držitelem 24slovní obnovovací věty, která dokládá privátní klíče na Vaše zařízení.

### **Instrukce**

#### Máte Vaš list obnovy?

Pokud resetujete zařízení, aniž byste drželi list pro obnovení, v tom případě budou smazány privátní klíče, které poskytují přístup k vašim krypto aktivům. Trvale ztratíte přístup k Vašim krypto aktivám.

Přístroj může být při odemknutí buď resetován z menu nastavení nebo zadáním tří nesprávných PIN kódů. Vyberte jednu z následujících možností:

#### Reset z nastavení zařízení

- 1. Zapněte a odemkněte Ledger Nano X.
- 2. Podržte obě tlačítka pro přístup do Centra kontroly.
- 3. Přejděte na Nastavení a potvrďte stisknutím obou tlačítek.
- 4. Přejděte na položku General (Obecné) a potvrďte stisknutím obou tlačítek.
- 5. Zvolte Obnovit vše stisknutím obou tlačítek.
- 6. Přečtěte si varování a zvolte Obnovit zařízení pro ověření.
- 7. Pro potvrzení zadejte svůj PIN kód. Vaše zařízení bude resetováno.

#### Reset z PIN kódu

- 1. Zapněte Ledger Nano X.
- 2. Zadejte třikrát za sebou nesprávný PIN kód.
- 3. Po třetím chybném pokusu se přístroj resetuje jako bezpečnostní opatření.

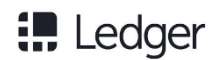

### **Další kroky**

Úspěšně jste resetovali zařízení na tovární nastavení. Můžeš buď:

- Naučte se, jak jej [nastavit jako nové zařízení](https://support.ledger.com/hc/en-us/articles/360018784134) pro generování a zálohování nových soukromých klíčů.
- Případně můžete [obnovit svůj přístroj z fráze obnovení](https://support.ledger.com/hc/en-us/articles/360015132494), abyste obnovili soukromé klíče spojenýé s existující frází obnovení.

### Zkontrolujte integritu hardwaru

Zkontrolujte integritu hardwaru zařízení Ledger Nano X a zkontrolujte, zda se zařízením nebylo manipulováno. Tento článek obsahuje podrobné technické informace o zabezpečení Vašeho zařízení.

### Pozor

Při pokračování manipulujte se zařízením Ledger Nano X velmi opatrně. Mějte na paměti, že po otevření zařízení nebude možné vrátit peníze ani jej vyměnit.

### **Mikrokontroler (MCU)**

Secure Element (SE) kontroluje při startu plný flash mikrokontroléru, jak je popsáno v tomto [blogu.](https://www.ledger.com/how-to-protect-hardware-wallets-against-tampering/) Pokud byla provedena změněna, zobrazí se při spuštění varování. Další kontrolou může být otevření zařízení, abyste si ověřili, že ve srovnání s níže uvedenými obrázky nebyl přidán žádný další čip.

### **Revize hardwaru**

Revision 1

● Černý PCB

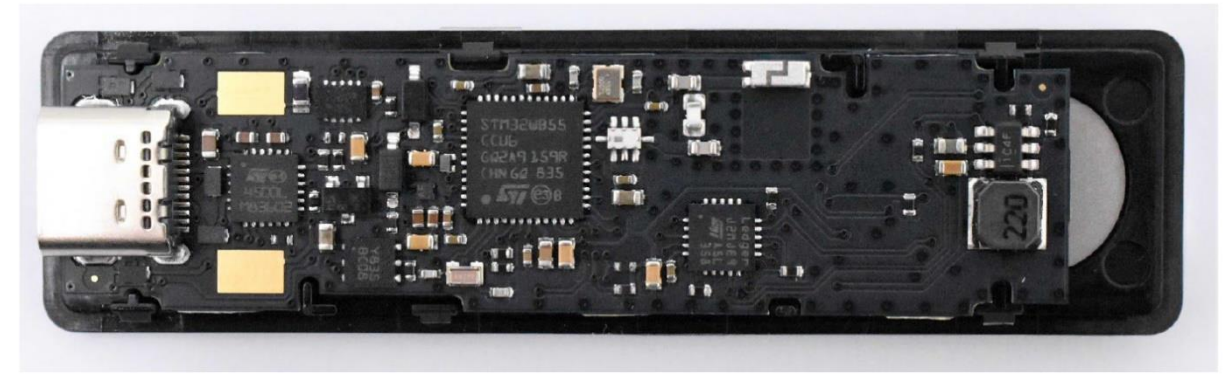

*Přední strana PCB*

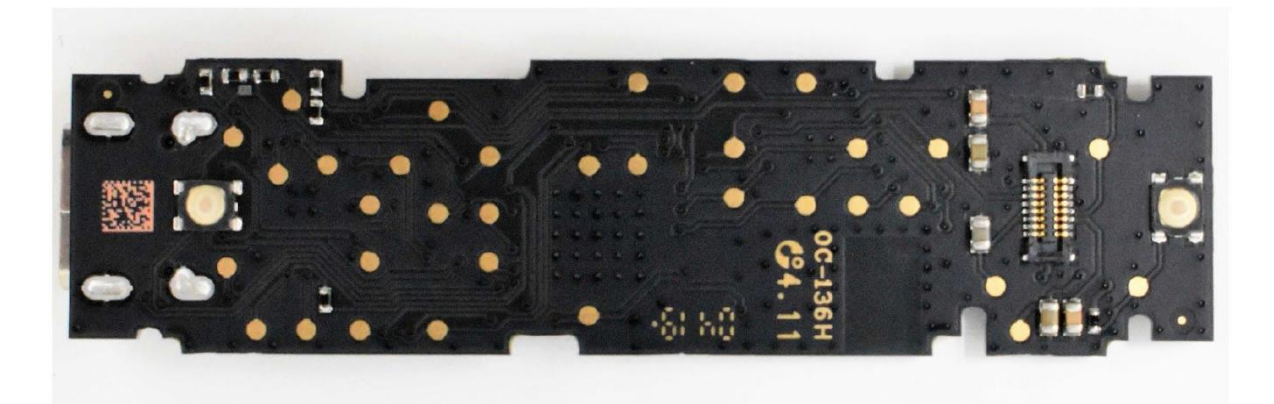

*Zadní strana PCB*

### **Secure Element attestation**

Samotný bezpečnostní prvek je v továrně personalizován s osvědčením, že byl vyroben společností Ledger. Můžete to ověřit spuštěním:

```
pip install --nocache-dir ledgerblue
```

```
python -m ledgerBlue.checkGenuine --targetID 0x33000004
```
Zdrojový kód je [přístupný zde](https://github.com/LedgerHQ/blue-loader-python/blob/master/ledgerblue/checkGenuine.py).

### **Application verification**

Když se při otevírání aplikace zobrazí na obrazovce zobrazí výstraha "*Non Genuine*" , znamená to že zařízení nebylo registrováno společností Ledger. Upravené uživatelské rozhraní (jak je uvedeno v https://github.com/LedgerHQ/nanos-ui) se také zobrazís varovnou zprávu při boot.

### **Kořen důvěry**

Kořenem důvěryhodnosti pro aktuální dávku je následující kontrolovaný veřejný klíč secp256k1 pomocí [Genuine.py:](https://github.com/LedgerHQ/blue-loader-python/blob/master/ledgerblue/checkGenuine.py#L72)

```
0490f5c9d15a0134bb019d2afd0bf297149738459706e7ac5be4abc350a1f8
18057224fce12ec9a65de18ec34d6e8c24db927835ea1692b14c32e9836a75
dad609
```
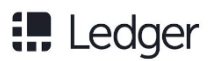

### Použití, péče o produkt a regulační prohlášení

**EN** Please handle your Ledger Nano X with care. It includes a battery and other sensitive components. The Ledger Nano X is not waterproof. Make sure you use it in a dry environment and keep it away from any liquids. In case it gets wet, clean it with a soft, dry, lint free cloth. This product is not a toy, make sure you keep it away from children. The Ledger Nano X is intended to (i) operate with its pre-installed operating system (BOLOS) and the Ledger Live application and to (ii) interoperate with a compatible mobile phone with *Bluetooth* ® wireless technology and with a compatible computer via the provided USB cable. Changes or modifications to this product not expressly approved by Ledger could void its compliance to test standards and negate the user's authority to operate it.

**CZ** S Ledger Nano X manipulujte opatrně. Obsahuje baterii a další citlivé komponenty. Ledger Nano X není vodotěsný. Používejte jej v suchém prostředí a chraňte jej před tekutinami. V případě, že zvlhne, očistěte jej měkkým suchým hadříkem, který nepouští vlákna. Tento produkt není hračkou, ujistěte se, že jej udržujete mimo dosah dětí. Účelem Ledger Nano X je (i) pracovat se svým předinstalovaným operačním systémem (BOLOS) a aplikací Ledger Live a (ii) spolupracovat s kompatibilním mobilním telefonem s bezdrátovou technologií Bluetooth ® a s kompatibilním počítačem prostřednictvím poskytnutého USB kabel. Změny nebo úpravy tohoto produktu, které nejsou výslovně schváleny společností Ledger, ty by mohly zrušit jeho shodu s testovacími standardy a negovat oprávnění uživatele k jeho používání.

**FR** Manipulez votre Ledger Nano X avec soin. Il inclut une batterie et d'autres composants sensibles. Le Ledger Nano X n'est pas étanche. À utiliser dans un environnement sec, loin de tout liquide. S'il venait à être mouillé, essuyez-le avec un linge doux et sec, sans peluche. Ce produit n'est pas un jouet, conservez-le hors de portée des enfants. Le Ledger Nano X est conçu pour (i) fonctionner avec le système d'exploitation préinstallé (BOLOS) et l'application Ledger Live, ainsi que pour (ii) interagir avec un smartphone compatible, via la technologie sans fil *Bluetooth®* et avec un ordinateur compatible via le câble USB fourni. Toute transformation ou modification du présent produit non expressément autorisée par Ledger pourrait le rendre non conforme aux normes de test et faire perdre à l'utilisateur son droit à l'utiliser.

**DE** Gehen Sie mit Ihrem Ledger Nano X sorgfältig um. Er enthält einen Akku und weitere sensible Bauteile. Der Ledger Nano X ist nicht wasserdicht. Verwenden Sie ihn ausschließlich in trockener Umgebung und halten Sie ihn von Flüssigkeiten fern. Sollte er nass werden, reinigen Sie ihn mit einem trockenen, weichen, fusselfreien Tuch. Dieses Produkt ist kein Spielzeug, halten Sie es von Kindern fern. Der Ledger Nano X soll (i) mit dem vorinstallierten Betriebssystem (BOLOS) und der Ledger Live App betrieben werden und (ii) mit einem kompatiblen Smartphone über *Bluetooth®* -Technologie und einem kompatiblen Computer über das mitgelieferte USB-Kabel funktionieren. Änderungen des Produkts, die von Ledger nicht ausdrücklich genehmigt wurden, können die Konformität mit den getesteten Normen zunichtemachen und die Genehmigung des Nutzers zum Betrieb des Produkts aufheben.

**IT** Maneggiare il Ledger Nano X con cura. Include una batteria e altri componenti sensibili. Il Ledger Nano X non è impermeabile. Assicurarsi di utilizzarlo in un ambiente secco e tenerlo lontano da liquidi. Nel caso in cui si bagni, asciugarlo con un panno morbido e asciutto che non lasci pelucchi. Questo prodotto non è un giocattolo, assicurarsi di tenerlo lontano dalla portata dei bambini. Il Ledger Nano X è destinato a (i) operare con il sistema operativo preinstallato (BOLOS) e l'applicazione Ledger Live e (ii) interagire con un telefono cellulare compatibile con tecnologia wireless *Bluetooth®* e con un computer compatibile tramite il cavo USB in dotazione. Variazioni o modifiche a questo prodotto non espressamente approvati da Ledger possono invalidare la sua conformità agli standard di prova e negare all'utente l'autorizzazione al suo utilizzo.

**NL** Behandel uw Ledger Nano X met gepaste zorg. Het omvat een batterij en andere gevoelige onderdelen. De Ledger Nano X is niet waterdicht. Gebruik het in een droge omgeving en houd het uit de buurt van vloeistoffen. Als het nat wordt, gebruik dan een zachte, droge, pluisvrije doek. Dit product is geen speelgoed. Houd het buiten het bereik van kinderen. De Ledger Nano X is ontworpen om (i) te werken met zijn vooraf geïnstalleerde besturingssysteem (BOLOS) en de Ledger Live-toepassing en om (ii) te werken met een compatibele mobiele telefoon via draadloze *Bluetooth®* -technologie en met een compatibele computer via de USB-kabel. Wijzigingen aan dit product die niet uitdrukkelijk door Ledger zijn goedgekeurd, kunnen de naleving van de testnormen en het gebruiksrecht van de gebruiker tenietdoen.

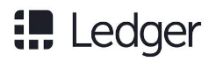

 $\vdots$  Ledger

**ES** Rogamos utilice su Ledge Nano X con cuidado. Incluye una batería y varios componentes sensibles. El Ledger Nano X no es impermeable.Asegúrese de utilizarlo en un ambiente seco y manténgalo alejado de líquidos. Si se moja, límpielo utilizando un paño suave, seco y sin pelusa. El Ledger Nano X no es un juguete, manténgalo alejado de los niños. Este producto tiene por objeto (i) funcionar con su sistema operativo preinstalado (BOLOS) y con la aplicación Ledger Live e (ii) interactuar con un teléfono móvil compatible con tecnología inalámbrica *Bluetooth®* y con un ordenador compatible a través del cable USB facilitado. Cualquier cambio o modificación del producto no autorizado expresamente por Ledger puede invalidar el cumplimiento de estándares y la autoridad del usuario para utilizarlo.

**PT** Manuseie cuidadosamente o Ledger Nano X. Ele inclui uma pilha e outros componentes sensíveis. O Ledger Nano X não é à prova de água. Certifique-se de utilizá-lo em um ambiente seco e o mantenha longe de líquidos. Se o produto se molhar, limpe-o com um pano macio, seco e sem pelos. Este produto não é um brinquedo, mantenha-o longe de crianças. O Ledger Nano X deve (i) funcionar com o sistema operacional pré-instalado (BOLOS) e o aplicativo Ledger Live, e (ii) interagir com um celular compatível com tecnologia sem fio *Bluetooth®* e com um computador compatível através do cabo USB fornecido. As alterações ou modificações do produto que não sejam expressamente aprovadas pela Ledger podem anular a conformidade com as normas dos testes e invalidar a autorização de operação do usuário

**KO** Ledger Nano X를주의하여취급하십시오. 이제품에는배터리와기타민감한부품이포함되어있습니다. Ledger Nano X는방수가아닙니다. 건조한곳에서사용하고액체에가까이두지마십시오. 은경우에는보풀이없고부드러운마른천으로청소하십시오. 이제품은장난감이아닙니다. 어린아이의손이닿지않도록하십시오. Ledger Nano X는(i) 사전설치운영체제(BOLOS)와Ledger Live 애플리케이션으로작동하며(ii) *Bluetooth®* 무선기술을통해휴대전화와상호작동하고제공된USB 케이블을통해컴퓨터와상호작동하도록설계되었습니다. Ledger가승인하지않은제품의변경, 개조시시험기준적합성이무효화되고사용자의이용권한이취소될수있습니다.

**RU** Используйте Ledger Nano X с осторожностью. В устройстве есть аккумулятор и прочие хрупкие детали. Ledger Nano X неустойчив к влаге. Используйте его только в сухой среде и не допускайте воздействия влаги. При попадании влаги протрите его мягкой сухой безворсовой тканью. Храните устройство в недоступном для детей месте. Ledger Nano X (i) работает на базе предварительно установленной операционной системы (BOLOS) и с приложением Ledger Live, а также (ii) функционирует с совместимыми мобильными телефонами с помощью беспроводной технологии *Bluetooth®* и компьютерами через USB-кабель. Изменения и модификации устройства, не одобренные Ledger, могут привести к ухудшению его рабочих характеристик и невозможности его дальнейшего использования.

**JA** Ledger Nano X は、やさしく取り扱ってください。これにはバッテリーやその他のデリケートな 部品が含まれています。Ledger Nano X は防水仕様ではありません。必ず乾燥した環境で使用し、液 42 体に近づけないようにして保管してください。濡れてしまった場合は、柔らかく乾いたリントフリ ー の布で拭いてください。この商品はおもちゃではありませんので、お子様の手の届かないところに 保 管してください。Ledger Nano X は、(i) プリインストールされたオペレーティングシステム (BOLOS) と Ledger Live アプリケーションとともに使用するよう設計されており、(ii) Bluetooth®ワイヤレスを搭載 し、互換 性のある携帯電話、そして或いは付属のUSBケーブルで互換性のあるコンピュータとも組み合 わせて ご利用いただけます。Ledgerによって明確に承認されていない方法以外の方法で本製品の変更ま たは改造を行うと、商品テスト基準への準拠が無効となり、ユーザーの使用権限が否定される可能性が あります。

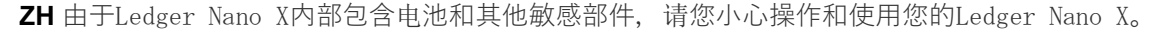

Ledger Nano X不具备防水功能, 所以请务必在干燥的环境下使用, 并且远离任何液体。 如被打湿, 请 使用柔软干燥的无绒布 进行清洁 。 本产品非玩具,存放和使用时请务必远离儿童可触及范围。Ledger Nano X 需(i) 使用预安装的操作系统(BOLOS) 和Ledger Live 应用程序进行操作, 且(ii) 通过 *Bluetooth®* 无线技术与兼容的移动电话进行交互操作,并通过提供的USB 数据线与兼容的计算机进行 交互操作。如未经Ledger 明确批准而对本产品进行更改或修改,可能会导致本产品不符合测试标准,并 会使得用 户的操作权限无效。

ر ج X Nano Ledger بعنایة .فهذه المحفظة تشتمل عىل بطاریة ومكونات أخرى حساسة .محفظة Ledger **AR** <sup>ی</sup> التعامل مع محفظتك ُ علي السوائل المستخدمة المستخدمة المستخدمة بالمستخدمة المستخدمة المستخدمة المستخدمة السوائل المستخدمة المستخدمة<br>Nano X غير مقاومة للماء .تأكد من استخدامها في بيئة جافة واحفظها بعيدًا عن أي سوائل .في حالة تعرضها للبلل، نظفه : Ĵ ֦֦ׅ֘֝֬ ً.وجافة وخالية من الوبر .هذا المنتج ليس لعبة، تأكد من إبقائه بعيدًا عن متناول الأطفال

ًتم تصميم محفظة العملات الرقمية Ledger Nano X ( 1) للعمل بنظام التشغيل المثبت مسبقًا (BOLOS) وتطبيق Ledger Live و )2 ) للتشغيل التفاعلي مع هاتف محمول متوافق مزود بتقنية ®Bluetooth لاسلكية ومع أي جهاز كمبيوتر متوافق باستخدام كابل USB المزود .معها

يمكن أن تؤدي التغييرات أو التعديلات في هذا المنتج التي لم تتم الموافقة عليها صراحة من قِبل شركة Ledger إلى إبطال الامتثال لمعايير ì į االختبار وإلغاء صالحیة المستخدم لتشغیله

#### **EU Regulační prohlášení**

**EN** The manufacturer, Ledger SAS (1, rue du mail - 75002 - Paris - France), hereby declares that the Ledger Nano X complies with European RED and RoHS2 Directives. The full text of the EU declaration of conformity, including the product frequency bands and maximum radio-frequency power is available at the following address: ledger.com/legal

**CZ** Výrobce Ledger SAS (1, rue du mail - 75002 - Paříž - Francie) tímto prohlašuje, že Ledger Nano X splňuje evropské směrnice RED a RoHS2. Úplné znění EU prohlášení o shodě, včetně kmitočtových pásem výrobku a maximálního vysokofrekvenčního výkonu je k dispozici na následující adrese: ledger.com/legal

**FR** Le fabricant, Ledger SAS (1, rue du mail, 75002 Paris, France), déclare par les présentes le Ledger Nano X conforme aux Directives européennes RED et RoHS2. L'intégralité de la déclaration UE de conformité, y compris les bandes de fréquences du produit et la puissance radio maximale, est disponible à l'adresse suivante : ledger.com/legal

**DE** Der Hersteller, Ledger SAS (1, rue du mail – 75002 Paris – Frankreich) erklärt hiermit, dass der Ledger Nano X die Anforderungen der Richtlinien 2014/53/EU und 2011/65/EU erfüllt. Der vollständige Text der europäischen Konformitätserklärung, einschließlich des Frequenzbands des Produkts und der höchstzulässigen Hochfrequenzleistung ist abrufbar unter: ledger.com/legal

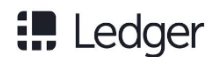

**IT** Il fabbricante, Ledger SAS (1, rue du mail - 75002 - Parigi - Francia), con il presente dichiara che il Ledger Nano X è conforme alle direttive europee RED e RoHS2. Il testo completo della dichiarazione di conformità UE, comprese le bande di frequenza del prodotto e la potenza massima in radiofrequenza, è disponibile al seguente indirizzo: ledger.com/legal

**NL** De fabrikant, Ledger SAS (1, rue du mail – 75002 – Parijs – Frankrijk) verklaart dat de Ledger Nano X voldoet aan de Europese RED- en RoHS2-richtlijnen. De volledige tekst van de EU-conformiteitsverklaring, inclusief de frequentiebanden en het maximale radiofrequentievermogen van het product, is hier beschikbaar: ledger.com/legal

**ES** El fabricante, Ledger SAS (1, rue du mail - 75002 - París - Francia), declara por la presente que Ledger Nano X es conforme a las Directivas europeas RED y RoHS2. El texto íntegro de la declaración UE de conformidad, incluidas las bandas de frecuencia y la máxima potencia de radiofrecuencia del producto, puede consultarse en: ledger.com/legal

**PT** A fabricante, Ledger SAS (1, rue du mail - 75002 - Paris - França), declara que o Ledger Nano X está em conformidade com as Diretivas Europeias RED e RoHS2. O texto integral da Declaração de Conformidade da UE, incluindo as bandas de frequências do produto e a energia de radiofrequência máxima, está disponível no seguinte endereço: ledger.com/legal

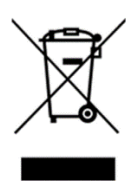

**EN** This symbol indicates that your product must be disposed of according to local laws and regulations without mixing it with unsorted municipal waste. When your product reaches its end of life, contact Ledger or your local authorities to learn about recycling options. Proper treatment and recycling of your product will help conserving natural resources, protecting environment and human health.

Please note that the lithium-polymer battery included in your Ledger Nano X shall be deposited separately from the device for proper waste management. Please contact us at support@ledger.com for safe battery removal instructions.

**CZ** Tento symbol znamená, že Váš produkt musí být zlikvidován v souladu s místními zákony a předpisy, aniž by byl smíchán s netříděným komunálním odpadem. Když váš produkt dosáhne konce své životnosti, obraťte se na společnost Ledger nebo místní úřady, kde se dozvíte více o možnostech recyklace. Správné zpracování a recyklace vašeho produktu pomůže chránit přírodní zdroje, chránit životní prostředí a lidské zdraví.

Vezměte prosím na vědomí, že lithium-polymerová baterie obsažená ve vašem Ledger Nano X musí být uloženy odděleně od zařízení pro správné nakládání s odpady. Kontaktujte nás na adrese support@ledger.com, kde najdete pokyny pro bezpečné vyjmutí baterie.

**FR** Ce symbole indique que votre produit ne doit pas être jeté avec les déchets ménagers non triés, conformément aux lois et réglementations locales. Lorsque votre produit arrive en fin de vie, veuillez contacter Ledger ou les autorités locales pour en savoir plus sur les options de recyclage. Le traitement et le recyclage approprié de votre produit contribueront à la préservation des ressources naturelles, ainsi qu'à la protection de l'environnement et de la santé. Veuillez noter que la batterie lithium-polymère incluse dans votre Ledger Nano X devra être déposée

séparément de l'appareil pour une gestion appropriée des déchets. Veuillez nous contacter à support@ledger.com pour obtenir les instructions permettant le retrait de la batterie en toute sécurité.

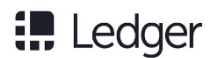

**DE** Dieses Symbol zeigt an, dass Ihr Produkt gemäß den vor Ort geltenden Gesetzen nicht mit dem Hausmüll, sondern separat zu entsorgen ist. Wenn Ihr Produkt das Lebensende erreicht hat, kontaktieren Sie bitte Ledger oder die zuständigen Behörden vor Ort, um mehr über das Recycling zu erfahren. Die richtige Entsorgung und Wiederverwertung Ihres Produkts tragen zum schonenden Umgang mit den Ressourcen, dem Umweltschutz und der Gesundheit der Menschen bei.

Die Lithium-Polymer-Batterie in ihrem Ledger Nano X ist separat und nicht mit Ihrem Gerät zu entsorgen. Bitte kontaktieren Sie uns unter support@ledger.com , wenn Sie die Batterie sicher entfernen wollen.

**IT** Questo simbolo indica che il prodotto deve essere smaltito secondo le leggi e le normative locali senza mescolarlo con rifiuti urbani non differenziati. Quando il prodotto raggiunge la fine della vita utile, contattare Ledger o le autorità locali per informazioni sulle opzioni di riciclaggio. Un trattamento e un riciclaggio corretti del prodotto aiuteranno a conservare le risorse naturali, proteggendo l'ambiente e la salute umana.

La batteria ai polimeri di litio inclusa nel Ledger Nano X deve essere depositata separatamente dal dispositivo per una corretta gestione dei rifiuti. Per istruzioni sulla rimozione sicura della batteria, è possibile contattarci all'indirizzo support@ledger.com .

**NL** Dit symbool geeft aan dat uw product moet worden verwijderd volgens de lokale wet- en regelgeving zonder het te mengen met ongesorteerd stedelijk afval. Neem aan het einde van de levensduur contact op met Ledger of uw lokale overheid voor info over recyclingmogelijkheden. Een goede verwerking en recycling draagt bij aan het behoud van natuurlijke hulpbronnen, het milieu en de menselijke gezondheid.

Merk op dat de lithium-polymeerbatterij in uw Ledger Nano X voor een correct afvalbeheer afzonderlijk van het toestel zal moeten worden verwijderd. Neem contact met ons op via support@ledger.com voor instructies om de batterij te verwijderen.

**ES** Este símbolo indica que este producto debe desecharse de conformidad con las leyes y normativa local sin mezclarlo con residuos municipales sin clasificar. Al final de la vida útil del producto, contacte con Ledger o la autoridad local para conocer las opciones de reciclado. El correcto tratamiento y reciclado de su producto ayudará a preservar los recursos naturales, proteger el medio ambiente y la salud.

Observe que, para la correcta gestión de residuos, la batería de polímero de litio de su Ledger Nano X debe desecharse por separado del dispositivo . Escríbanos a support@ledger.com para saber cómo desechar de forma segura la batería.

**PT** Este símbolo indica que o seu produto deve ser descartado de acordo com a legislação e a regulamentação locais, separado de resíduos urbanos indiferenciados. Quando o produto atingir o fim da vida, entre em contato com a Ledger ou com as autoridades locais para obter informações sobre as opções de reciclagem. O tratamento adequado e a reciclagem do seu produto ajudarão a conservar recursos naturais, protegendo o meio ambiente e a saúde humana.

Observe que a pilha de polímero de lítio incluída no Ledger Nano X deve ser depositada separadamente do aparelho para gestão adequada dos resíduos. Fale conosco via support@ledger.com para obter instruções para remoção segura da pilha.

#### **US and Canada Regulatory Statements**

This equipment complies with FCC/ISED radiation exposure limits set forth for an uncontrolled environment.

Cet équipement est conforme aux limites d'exposition aux rayonnements FCC/ISDE établies pour un environnement non contrôlé.

US: This device complies with Part 15 of the FCC Rules. Operation is subject to the following two conditions: (1) this device may not cause harmful interference, and (2) this device must accept **any Ledger** interference received, including interference that may cause undesired operation. *NOTE: This equipment has been tested and found to comply with the limits for a Class B digital*

*device, pursuant to part 15 of the FCC Rules. These limits are designed to provide reasonable protection against harmful interference in a residential installation. This equipment generates, uses and can radiate radio frequency energy and, if not installed and used in accordance with the instructions, may cause harmful interference to radio communications. However, there is no guarantee that interference will not occur in a particular installation. If this equipment does cause harmful interference to radio or television reception, which can be determined by turning the equipment off and on, the user is encouraged to try to correct the interference by one or more of the following measures:*

- · *Reorient or relocate the receiving antenna.*
- · *Increase the separation between the equipment and receiver.*
- · *Connect the equipment into an outlet on a circuit different from that to which the receiver is connected.*
- · *Consult the dealer or an experienced radio/TV technician for help.*

#### **Canada:** CAN ICES-3 (B)NMB-3(B)

**EN** This device complies with Innovation, Science and Economic Development Canada licenseexempt RSS standard(s). Operation is subject to the following two conditions: (1) this device may not cause interference, and (2) this device must accept any interference, including interference that may cause undesired operation of the device.

**FR** Le présent appareil est conforme aux CNR d'Innovation, Sciences et Développement économique applicables aux appareils radio exempts de licence. L'exploitation est autorisée aux deux conditions suivantes: (1) l'appareil ne doit pas produire de brouillage, et (2) l'utilisateur de l'appareil doit accepter tout brouillage radioélectrique subi, même si le brouillage est susceptible d'en compromettre le fonctionnement.

The Bluetooth® word mark and logos are registered trademarks owned by Bluetooth SIG, Inc. and any use of such marks by Ledger is under license.